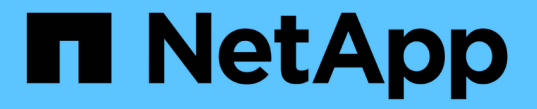

# 設定タスクと管理タスクを実行 Active IQ Unified Manager 9.12

NetApp December 18, 2023

This PDF was generated from https://docs.netapp.com/ja-jp/active-iq-unified-manager-912/config/concept\_overview\_of\_configuration\_sequence.html on December 18, 2023. Always check docs.netapp.com for the latest.

# 目次

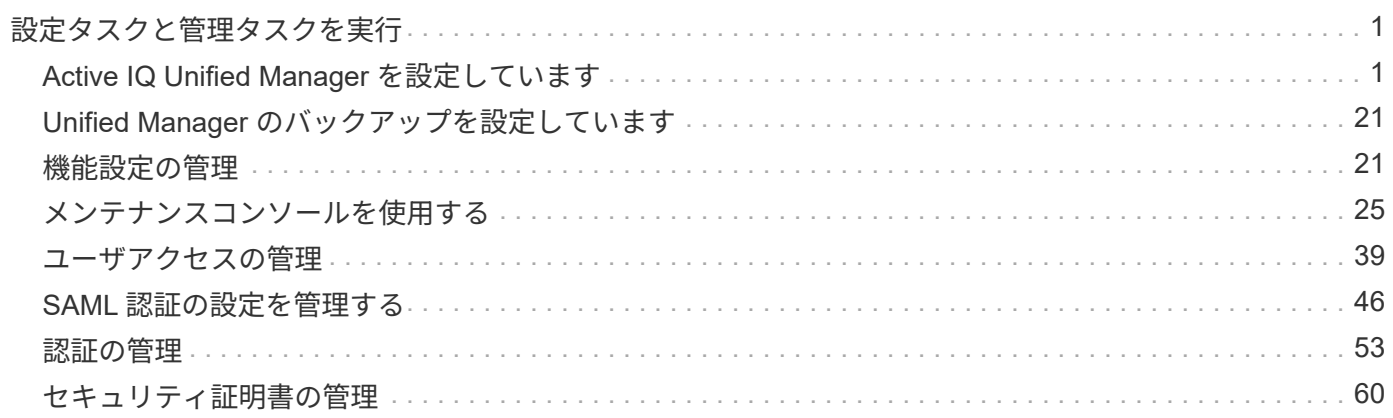

# <span id="page-2-0"></span>設定タスクと管理タスクを実行

# <span id="page-2-1"></span>**Active IQ Unified Manager** を設定しています

Active IQ Unified Manager (旧 OnCommand Unified Manager) をインストールした ら、 Web UI にアクセスするために初期セットアップ(初期設定ウィザード)を完了す る必要があります。その後、クラスタの追加、リモート認証の設定、ユーザの追加、ア ラートの追加など、その他の設定作業を実行することができます。

このマニュアルに記載されている手順の一部は、 Unified Manager インスタンスの初期セットアップを完了す るための必須の手順です。その他の手順は、新しいインスタンスをセットアップする際に推奨される設定か、 または ONTAP システムの定期的な監視を開始する前に把握しておくことが推奨される設定です。

# 設定手順の概要

以下は、 Unified Manager を使用する前に必要な設定作業のワークフローです。

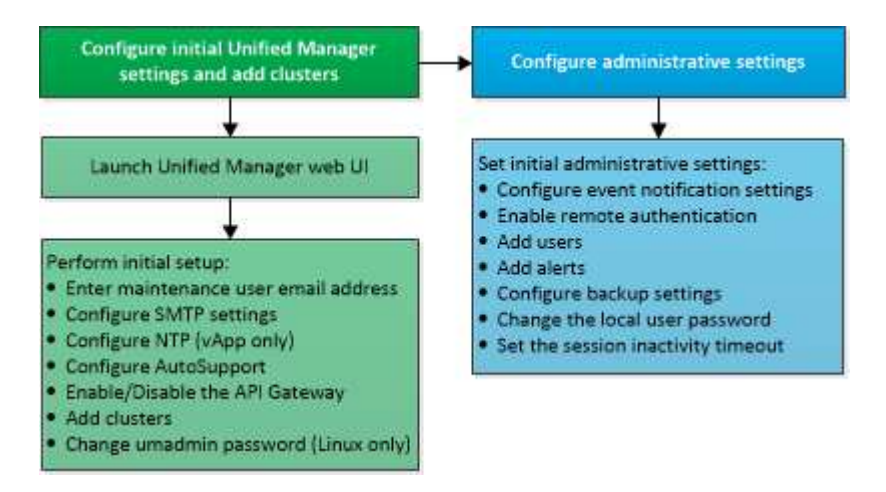

**Unified Manager Web UI** にアクセスします

Unified Manager をインストールしたら、 ONTAP システムの監視を開始できるように、 Web UI にアクセスして Unified Manager をセットアップします。

- 必要なもの \*
- Web UI へのアクセスが初めての場合は、メンテナンスユーザ( Linux 環境の場合は umadmin ユーザ)と してログインする必要があります。
- 完全修飾ドメイン名( FQDN )または IP アドレスの代わりに短縮名を使用した Unified Manager へのア クセスをユーザに許可する場合は、短縮名が有効な FQDN に解決されるようにネットワークを設定する 必要があります。
- 自己署名のデジタル証明書がサーバで使用されている場合、信頼されていない証明書であることを示す警 告がブラウザ画面に表示されることがあります。リスクを承認してアクセスを続行するか、認証局( CA )の署名のあるデジタル証明書をインストールしてサーバを認証します。

1. インストールの完了時に表示された URL を使用して、ブラウザから Unified Manager Web UI を起動しま す。URL は、 Unified Manager サーバの IP アドレスまたは完全修飾ドメイン名 (FQDN) です。

リンクの形式は次のとおりです。 https://URL。

2. メンテナンスユーザのクレデンシャルを使用して、 Unified Manager Web UI にログインします。

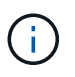

1 時間以内に Web UI へのログインに 3 回連続して失敗すると、システムがロックアウトさ れ、システム管理者に連絡する必要があります。これはローカルユーザにのみ該当します。

### **Unified Manager Web UI** の初期セットアップを実行する

Unified Manager を使用するには、 NTP サーバ、メンテナンスユーザの E メールアドレ ス、 SMTP サーバのホストなどを最初に設定し、 ONTAP クラスタを追加する必要があ ります。

• 必要なもの \*

次の作業を完了しておきます。

- インストールの完了時に表示された URL を使用して Unified Manager Web UI を起動します
- インストール時に作成したメンテナンスユーザ ( Linux 環境の場合は umadmin ユーザ)の名前とパスワ ードを使用してログインします

Active IQ Unified Manager の Getting Started ページは、最初に Web UI にアクセスしたときにのみ表示されま す。次のページは、 VMware 環境の場合のものです。

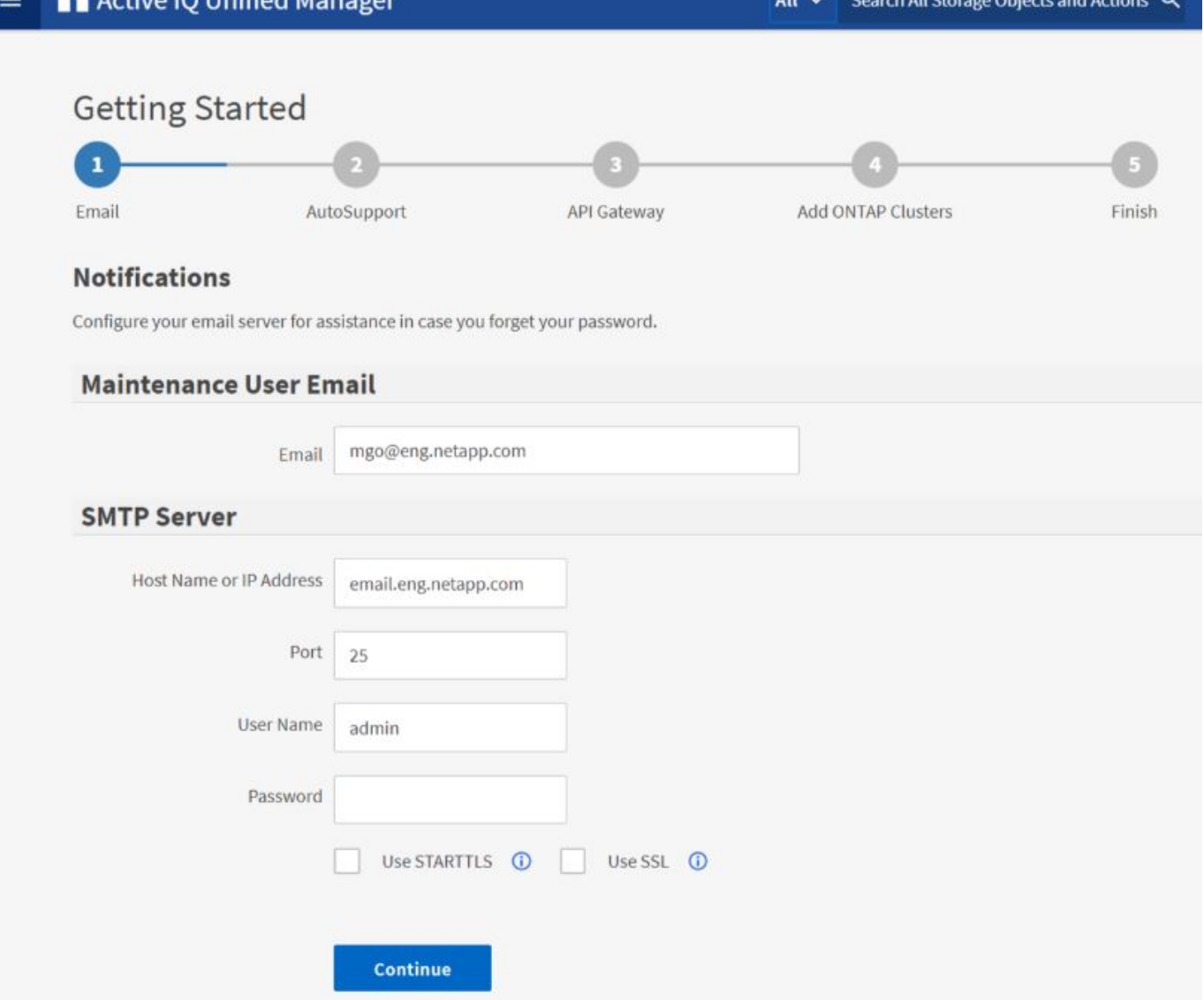

これらのオプションをあとから変更する場合は、 Unified Manager の左側のナビゲーションペインで一般オプ ションから選択できます。NTP 設定は VMware 専用です。この設定はあとから Unified Manager メンテナン スコンソールを使用して変更できます。

手順

1. Active IQ Unified Manager の初期セットアップページで、メンテナンスユーザの E メールアドレス、 SMTP サーバのホスト名とその他の SMTP オプション、および NTP サーバ (VMware の場合のみ)を入 力します。[\* Continue (続行) ] をクリックします。

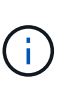

[**Use STARTTLS \*]**または**[\*Use SSL \*]**オプションを選択した場合は、**[\*Continue**]ボタンを クリックすると証明書ページが表示されます。証明書の詳細を確認し、証明書を受け入れ て、Web UIの初期セットアップ設定を続行します。

2. AutoSupport ページで「 \* Agree and Continue 」をクリックして、 Unified Manager から NetAppActive IQ への AutoSupport メッセージの送信を有効にします。

AutoSupport コンテンツの送信用にインターネットアクセスを提供するためにプロキシを指定する必要が ある場合や、 AutoSupport を無効にする場合は、 Web UI から「 \* General \* > \* AutoSupport \* 」オプシ

ョンを使用します。

- 3. Red HatおよびCentOSのシステムの場合、umadminユーザのパスワードをデフォルトの「admin」から独 自のパスワードに変更します。
- 4. API ゲートウェイのセットアップページで、 ONTAP REST API を使用して監視する ONTAP クラスタを Unified Manager で管理できるようにする API ゲートウェイ機能を使用するかどうかを選択します。[\* Continue (続行) ] をクリックします。

この設定は、 Web UI の \* General \* > \* Feature Settings \* > \* API Gateway \* で後から有効または無効に できます。APIの詳細については、を参照してください ["Active IQ Unified Manager REST API](https://docs.netapp.com/ja-jp/active-iq-unified-manager-912/api-automation/concept_get_started_with_um_apis.html)[の使用を開](https://docs.netapp.com/ja-jp/active-iq-unified-manager-912/api-automation/concept_get_started_with_um_apis.html) [始する](https://docs.netapp.com/ja-jp/active-iq-unified-manager-912/api-automation/concept_get_started_with_um_apis.html)["](https://docs.netapp.com/ja-jp/active-iq-unified-manager-912/api-automation/concept_get_started_with_um_apis.html)。

5. Unified Manager で管理するクラスタを追加し、 \* Next \* をクリックします。管理するクラスタごとに、 ホスト名またはクラスタ管理 IP アドレス( IPv4 または IPv6 )、ユーザ名およびパスワードクレデンシ ャルが必要です。ユーザには「 admin 」ロールが必要です。

この手順はオプションです。クラスタは、 Web UI の \* Storage Management \* > \* Cluster Setup \* からあ とから追加できます。

6. [ 概要 ] ページで、すべての設定が正しいことを確認し、 [ 完了 \*] をクリックします。

Getting Started ページが閉じ、 Unified Manager の Dashboard ページが表示されます。

クラスタを追加する

Active IQ Unified Manager にクラスタを追加して監視することができます。たとえば、 クラスタの健常性、容量、パフォーマンス、構成などの情報を取得して、発生する可能 性がある問題を特定して解決できるようにすることができます。

- 必要なもの \*
- アプリケーション管理者またはストレージ管理者のロールが必要です。
- 次の情報が必要です。

◦ ホスト名またはクラスタ管理 IP アドレス

ホスト名は、 Unified Manager がクラスタへの接続に使用する FQDN または短縮名です。ホスト名 は、クラスタ管理 IP アドレスに解決できる必要があります。

クラスタ管理 IP アドレスは、管理用 Storage Virtual Machine (SVM) のクラスタ管理 LIF である必 要があります。ノード管理 LIF を使用すると処理に失敗します。

- クラスタで ONTAP バージョン 9.1 以降が実行されている必要があります。
- ONTAP 管理者のユーザ名とパスワード

このアカウントには、アプリケーションアクセスが\_ontapi、*console*、および\_http\_に 設定され た\_admin\_roleが必要です。

◦ HTTPS プロトコルを使用してクラスタに接続するポート番号(通常はポート 443 )

◦ 必要な証明書を用意しておきます。Unified Managerでクラスタの追加時にセキュリティ証明書がイン ストールされます。

サーバ証明書:この証明書はUnified Managerが所有しています。デフォルトの自己署名SSL(HTTPS )証明書が生成され、Unified Managerの新規インストールが実行されます。セキュリティを強化する ために、CA署名証明書にアップグレードすることを推奨します。サーバ証明書の有効期限が切れた場 合は、再生成してUnified Managerを再起動し、サービスに新しい証明書を組み込む必要がありま す。SSL証明書の再生成の詳細については、を参照してください ["HTTPS](#page-18-0) [セキュリティ証明書の](#page-18-0)[生](#page-18-0)[成](#page-18-0) ["](#page-18-0)。

相互**TLS**通信証明書:Unified ManagerとONTAP 間の相互TLS通信で使用されます。証明書ベースの 認証は、ONTAP のバージョンに基づいてクラスタで有効になります。ONTAP バージョン9.5よりも 前のバージョンを実行しているクラスタでは、証明書ベースの認証が有効になっていません。

古いバージョンのUnified ManagerをUnified Manager 9.12に更新する場合、クラスタの証明書ベース の認証は自動的には有効になりません。ただし、クラスタの詳細を変更して保存することで有効にで きます。証明書の有効期限が切れた場合は、再生成して新しい証明書を組み込む必要があります。証 明書の表示と再生成の詳細については、を参照してください ["](https://docs.netapp.com/ja-jp/active-iq-unified-manager-912/storage-mgmt/task_edit_clusters.html)[クラスタを](https://docs.netapp.com/ja-jp/active-iq-unified-manager-912/storage-mgmt/task_edit_clusters.html)[編集](https://docs.netapp.com/ja-jp/active-iq-unified-manager-912/storage-mgmt/task_edit_clusters.html)[します](https://docs.netapp.com/ja-jp/active-iq-unified-manager-912/storage-mgmt/task_edit_clusters.html)["](https://docs.netapp.com/ja-jp/active-iq-unified-manager-912/storage-mgmt/task_edit_clusters.html)。

- 証明書ベースの認証は、Web UIからクラスタを追加した場合に自動的に有効になりま す。メンテナンスコンソールからクラスタを追加した場合、証明書ベースの認証は有効 になりません。
- クラスタで証明書ベースの認証が有効になっている場合に、Unified Managerのバック  $\sf (i)$ アップをサーバから作成し、ホスト名またはIPアドレスが変更された別のUnified Managerサーバにリストアすると、クラスタの監視が失敗することがあります。エラー を回避するには、クラスタの詳細を編集して保存します。クラスタの詳細の編集の詳細 については、を参照してください ["](https://docs.netapp.com/ja-jp/active-iq-unified-manager-912/storage-mgmt/task_edit_clusters.html)[クラスタを](https://docs.netapp.com/ja-jp/active-iq-unified-manager-912/storage-mgmt/task_edit_clusters.html)[編集](https://docs.netapp.com/ja-jp/active-iq-unified-manager-912/storage-mgmt/task_edit_clusters.html)[します](https://docs.netapp.com/ja-jp/active-iq-unified-manager-912/storage-mgmt/task_edit_clusters.html)["](https://docs.netapp.com/ja-jp/active-iq-unified-manager-912/storage-mgmt/task_edit_clusters.html)。

+ クライアント証明書:ONTAP から受信したEMSメッセージの認証時に使用されます。この証明書 はONTAP が所有しており、ONTAP クラスタをUnified Managerに追加する場合に必要です。有効期限が 切れた証明書で Unified Manager にクラスタを追加することはできません。クライアント証明書の期限が 切れている場合は、クラスタを追加する前に再生成する必要があります。ただし、追加済みのクラスタの 証明書の有効期限が切れて Unified Manager で使用されている場合は、 EMS メッセージが期限切れの証 明書を使用して引き続き機能します。証明書の生成については、ナレッジベース(KB)の記事を参照して ください ["System Manager](https://kb.netapp.com/Advice_and_Troubleshooting/Data_Storage_Software/ONTAP_OS/How_to_renew_an_SSL_certificate_in_ONTAP_9)[ユーザインターフェイスで](https://kb.netapp.com/Advice_and_Troubleshooting/Data_Storage_Software/ONTAP_OS/How_to_renew_an_SSL_certificate_in_ONTAP_9)[ONTAP](https://kb.netapp.com/Advice_and_Troubleshooting/Data_Storage_Software/ONTAP_OS/How_to_renew_an_SSL_certificate_in_ONTAP_9) [の自己署名証明書を更新する](https://kb.netapp.com/Advice_and_Troubleshooting/Data_Storage_Software/ONTAP_OS/How_to_renew_an_SSL_certificate_in_ONTAP_9)[方法](https://kb.netapp.com/Advice_and_Troubleshooting/Data_Storage_Software/ONTAP_OS/How_to_renew_an_SSL_certificate_in_ONTAP_9)["](https://kb.netapp.com/Advice_and_Troubleshooting/Data_Storage_Software/ONTAP_OS/How_to_renew_an_SSL_certificate_in_ONTAP_9)。

• Unified Manager サーバに十分なスペースが必要です。データベースディレクトリのスペースの使用率が 90% を超えている場合、サーバにクラスタを追加することはできません。

MetroCluster 構成では、ローカルクラスタとリモートクラスタの両方を追加し、クラスタを正しく設定する必 要があります。

手順

- 1. 左側のナビゲーションペインで、 \* Storage Management \* > \* Cluster Setup \* をクリックします。
- 2. クラスタセットアップページで、 \* 追加 \* をクリックします。
- 3. クラスタの追加ダイアログボックスで、クラスタのホスト名または IP アドレス、ユーザ名、パスワー ド、ポート番号など、必要な値を指定します。

クラスタ管理 IP アドレスは、 IPv6 から IPv4 または IPv4 から IPv6 に変更できます。次の監視サイクル が完了すると、クラスタグリッドとクラスタ設定ページに新しい IP アドレスが反映されます。

- 4. [Submit (送信) ] をクリックします。
- 5. [ ホストの許可 ] ダイアログボックスで、 [ 証明書の表示 \*] をクリックして、クラスタに関する証明書情

報を表示します。

6. 「 \* はい \* 」をクリックします。

Unified Manager 9.12では、クラスタの詳細を保存したあと、クラスタの双方向TLS通信の証明書を確認 できます。

証明書ベースの認証が有効になっていない場合、Unified Managerはクラスタが最初に追加されたときにの み証明書をチェックします。Unified Manager では、 ONTAP に対する API 呼び出しごとには証明書がチ ェックされません。

新しいクラスタのオブジェクトがすべて検出されると、 Unified Manager が過去 15 日間の履歴パフォーマン スデータの収集を開始します。これらの統計は、データの継続性収集機能を使用して収集されます。この機能 では、クラスタが追加された直後から 2 週間分のクラスタのパフォーマンス情報を入手できます。データの 継続性収集サイクルの完了後、デフォルトではクラスタのリアルタイムのパフォーマンスデータが 5 分ごと に収集されます。

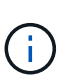

15 日分のパフォーマンスデータを収集すると CPU に負荷がかかるため、新しいクラスタを複 数追加する場合は、データの継続性収集のポーリングが同時に多数のクラスタで実行されない ように、時間差をつけて追加するようにしてください。また、データの継続性収集期間に Unified Manager を再起動すると、収集が停止し、その間のデータがパフォーマンスチャートに 表示されません。

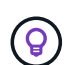

エラーメッセージが表示されてクラスタを追加できない場合は、 2 つのシステムのクロックが 同期されておらず、 Unified Manager の HTTPS 証明書の開始日がクラスタの日付よりもあと の日付になっていないかを確認してください。NTP などのサービスを使用してクロックを同期 する必要があります。

• 関連情報 \*

["CA](#page-62-0) [署名](#page-62-0)[済](#page-62-0)[みで](#page-62-0)[返](#page-62-0)[された](#page-62-0) [HTTPS](#page-62-0) [証明書をインストールする](#page-62-0)["](#page-62-0)

**Unified Manager** でアラート通知を送信するための設定

Unified Manager では、環境内のイベントについて警告する通知を送信するように設定す ることができます。通知を送信するには、 Unified Manager のその他いくつかのオプシ ョンを設定する必要があります。

• 必要なもの \*

アプリケーション管理者のロールが必要です。

Unified Manager を導入して初期設定を完了したら、イベントの受信に対してアラートをトリガーし、通知 E メールや SNMP トラップを生成するように環境を設定することを検討する必要があります。

手順

1. ["](#page-8-0)[イ](#page-8-0)[ベ](#page-8-0)[ント](#page-8-0)[通知](#page-8-0)[を設定](#page-8-0)["](#page-8-0)。

特定のイベントが発生したときにアラート通知を送信するには、 SMTP サーバを設定し、アラート通知の 送信元の E メールアドレスを指定する必要があります。SNMP トラップを使用する場合は、該当するオ プションを選択し、必要な情報を指定します。

2. ["](#page-9-0)[リモート認証を有効にします](#page-9-0)["](#page-9-0)。

リモート LDAP ユーザまたは Active Directory ユーザが Unified Manager インスタンスにアクセスしてア ラート通知を受信できるようにするには、リモート認証を有効にする必要があります。

3. ["](#page-12-0)[認証サーバを追加します](#page-12-0)["](#page-12-0)。

認証サーバを追加することで、認証サーバ内のリモートユーザが Unified Manager にアクセスできるよう にすることができます。

4. ["](#page-40-1)[ユーザを追加します](#page-40-1)["](#page-40-1)。

複数のタイプのローカルユーザまたはリモートユーザを追加し、特定のロールを割り当てることができま す。アラートを作成する際に、アラート通知を受信するユーザを割り当てます。

5. ["](#page-14-0)[アラートを追加します](#page-14-0)["](#page-14-0)。

通知を送信する E メールアドレスの追加、通知を受信するユーザの追加、ネットワークの設定、環境に必 要な SMTP オプションと SNMP オプションの設定が完了したら、アラートを割り当てることができま す。

<span id="page-8-0"></span>イベント通知を設定しています

Unified Manager では、イベントが生成されたときやユーザに割り当てられたときにアラ ート通知を送信するように設定することができます。アラートの送信に使用する SMTP サーバを設定したり、さまざまな通知メカニズムを設定したりできます。たとえば、ア ラート通知を E メールや SNMP トラップとして送信できます。

• 必要なもの \*

次の情報が必要です。

• アラート通知の送信元 E メールアドレス

メール・アドレスは ' 送信されたアラート通知の送信元フィールドに表示されます何らかの理由で E メー ルを配信できない場合は、この E メールアドレスが配信不能メールの受信者としても使用されます。

- SMTP サーバのホスト名、およびサーバにアクセスするためのユーザ名とパスワード
- SNMP トラップと SNMP バージョン、アウトバウンドトラップポート、コミュニティ、およびその他の 必要な SNMP 設定値を受信するトラップ送信先ホストのホスト名または IP アドレス

複数のトラップ送信先を指定するには、各ホストをカンマで区切ります。この場合、バージョンやアウト バウンドトラップポートなど、他の SNMP 設定はすべてリスト内のすべてのホストで同じでなければな りません。

アプリケーション管理者またはストレージ管理者のロールが必要です。

手順

1. 左側のナビゲーションペインで、 \* 一般 \* > \* 通知 \* をクリックします。

2. 通知ページで、適切な設定を行います。

◦ 注: \*

- 送信元アドレスに「 + [ActiveIQUnifiedManager@localhost.com](mailto:ActiveIQUnifiedManager@localhost.com) + 」というアドレスが事前に入力 されている場合は、実際の作業用 E メールアドレスに変更して、すべての E メール通知が正常に 配信されるようにしてください。
- SMTP サーバのホスト名を解決できない場合は、 SMTP サーバのホスト名の代わりに IP アドレス ( IPv4 または IPv6 )を指定できます。
- 3. [ 保存 ( Save ) ] をクリックします。
- 4. [\*Use STARTTLS \*]または[\*Use SSL \*]オプションを選択した場合は、[\*Save]ボタンをクリックすると証 明書ページが表示されます。証明書の詳細を確認し、証明書を受け入れて通知設定を保存します。

証明書の詳細を表示するには、[証明書の詳細を表示\*]ボタンをクリックします。既存の証明書の有効期限 が切れた場合は、「\* STARTTLSを使用」または「\* SSLを使用」チェックボックスをオフにし、通知設定 を保存してから「\* STARTTLSを使用\*」または「SSLを使用\*」チェックボックスを再度オンにして新しい 証明書を表示します。

<span id="page-9-0"></span>リモート認証の有効化

Unified Manager サーバが認証サーバと通信できるように、リモート認証を有効にするこ とができます。認証サーバのユーザが Unified Manager のグラフィカルインターフェイ スにアクセスしてストレージオブジェクトとデータを管理できるようになります。

• 必要なもの \*

アプリケーション管理者のロールが必要です。

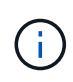

Unified Manager サーバは認証サーバに直接接続する必要があります。SSSD ( System Security Services Daemon ) や NSLCD ( Name Service LDAP Caching Daemon ) などのロ ーカルの LDAP クライアントは無効にする必要があります。

リモート認証は、 Open LDAP または Active Directory のいずれかを使用して有効にすることができます。リ モート認証が無効になっていると、リモートユーザは Unified Manager にアクセスできません。

リモート認証は、 LDAP と LDAPS (セキュアな LDAP )でサポートされます。Unified Manager では、セキ ュアでない通信にはポート 389 、セキュアな通信にはポート 636 がデフォルトのポートとして使用されま す。

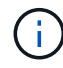

ユーザの認証に使用する証明書は、 X.509 形式に準拠している必要があります。

手順

1. 左側のナビゲーションペインで、 \* 一般 \* > \* リモート認証 \* をクリックします。

- 2. [Enable remote authentication…\*] チェックボックスをオンにします。
- 3. [Authentication Service] フィールドで、サービスのタイプを選択し、認証サービスを設定します。

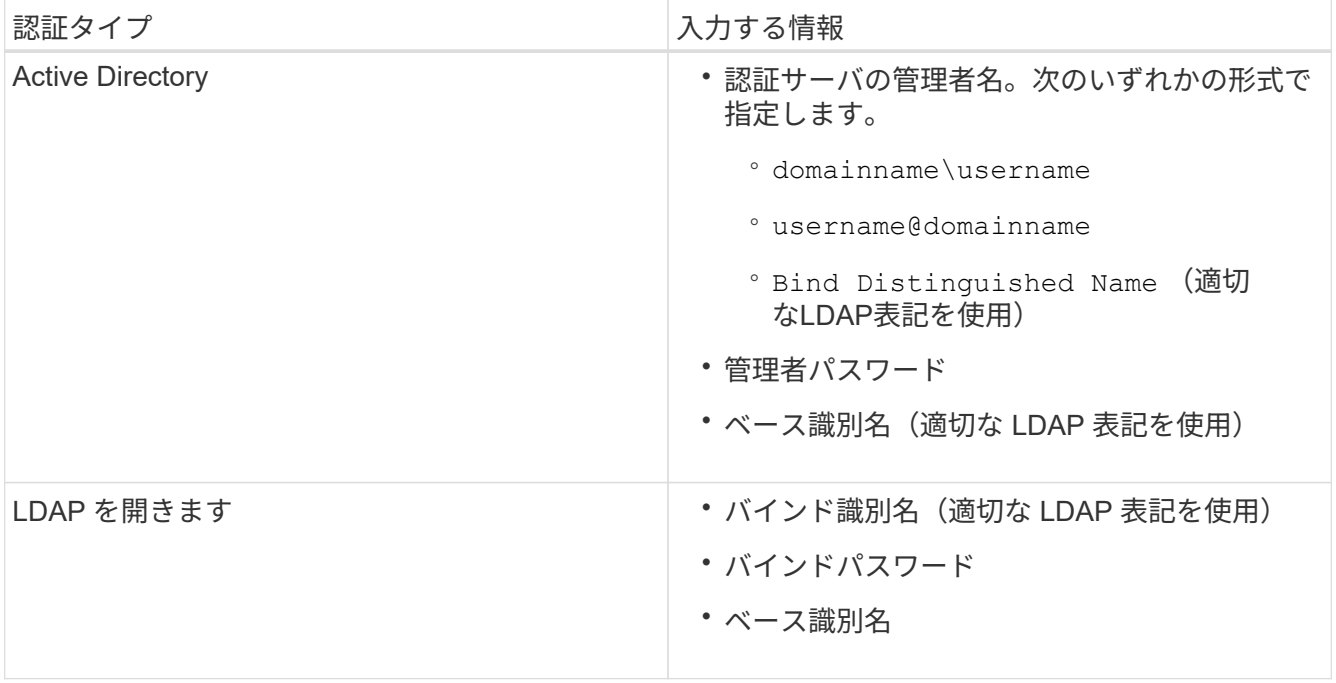

Active Directory ユーザの認証に時間がかかる場合やタイムアウトする場合は、認証サーバからの応答に時 間がかかっている可能性があります。Unified Manager でネストされたグループのサポートを無効にする と、認証時間が短縮される可能性があります。

認証サーバに Secure Connection オプションを使用する場合、 Unified Manager は Secure Sockets Layer ( SSL )プロトコルを使用して認証サーバと通信します。

- 4. \* オプション: \* 認証サーバを追加し、認証をテストします。
- 5. [ 保存 ( Save ) ] をクリックします。

リモート認証でのネストされたグループの無効化

リモート認証を有効にしている場合、ネストされたグループの認証を無効にすること で、リモートからの Unified Manager への認証を個々のユーザにのみ許可し、グループ のメンバーは認証されないようにすることができます。ネストされたグループを無効に すると、 Active Directory 認証の応答時間を短縮できます。

- 必要なもの \*
- アプリケーション管理者のロールが必要です。
- ネストされたグループの無効化は、 Active Directory を使用している場合にのみ該当します

Unified Manager でネストされたグループのサポートを無効にすると、認証時間が短縮される可能性がありま す。ネストされたグループが無効になっている Unified Manager にリモートグループを追加した場合、 Unified Manager で認証されるためには個々のユーザがそのリモートグループのメンバーである必要がありま す。

- 1. 左側のナビゲーションペインで、 \* 一般 \* > \* リモート認証 \* をクリックします。
- 2. [ ネストされたグループの検索を無効にする \*] チェックボックスをオンにします。

3. [ 保存 ( Save ) ] をクリックします。

認証サービスをセットアップしています

認証サービスを使用すると、 Unified Manager へのアクセスを許可する前に、リモート ユーザまたはリモートグループを認証サーバで認証できます。事前定義された認証サー ビス( Active Directory や OpenLDAP など)を使用するか、または独自の認証メカニズ ムを設定してユーザを認証できます。

- 必要なもの \*
- リモート認証を有効にしておく必要があります。
- アプリケーション管理者のロールが必要です。

- 1. 左側のナビゲーションペインで、 \* 一般 \* > \* リモート認証 \* をクリックします。
- 2. 次のいずれかの認証サービスを選択します。

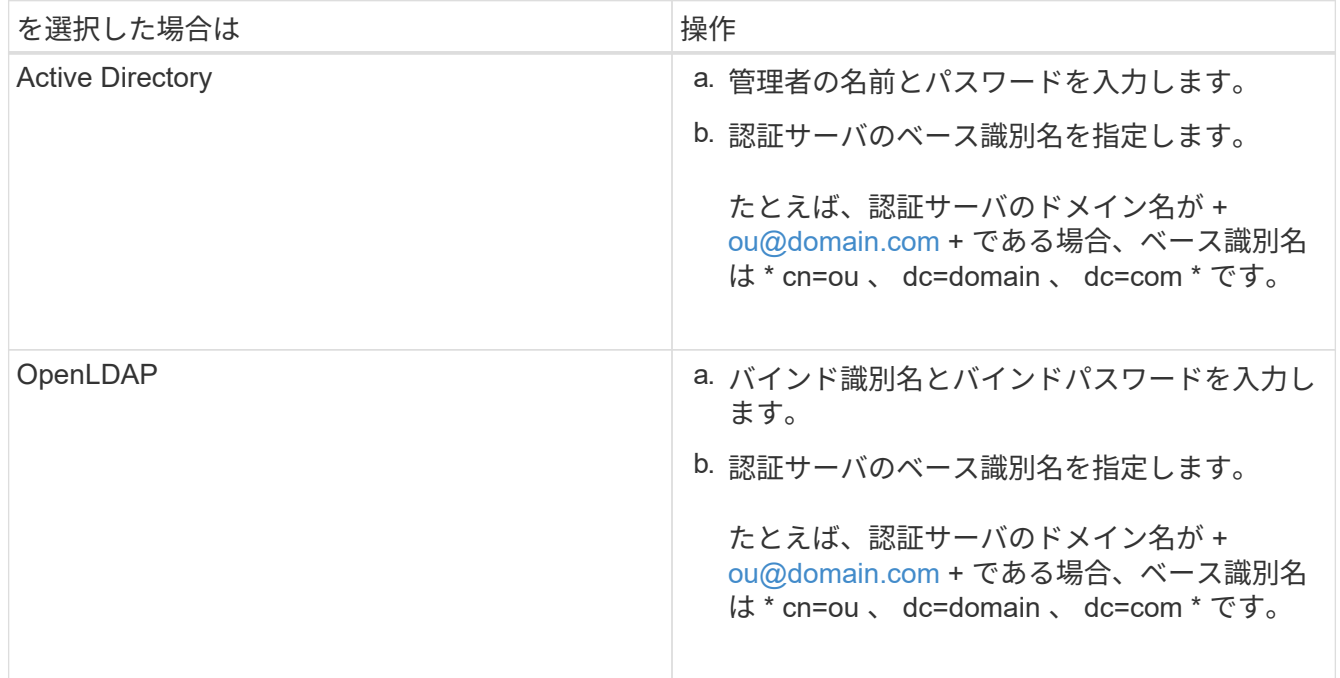

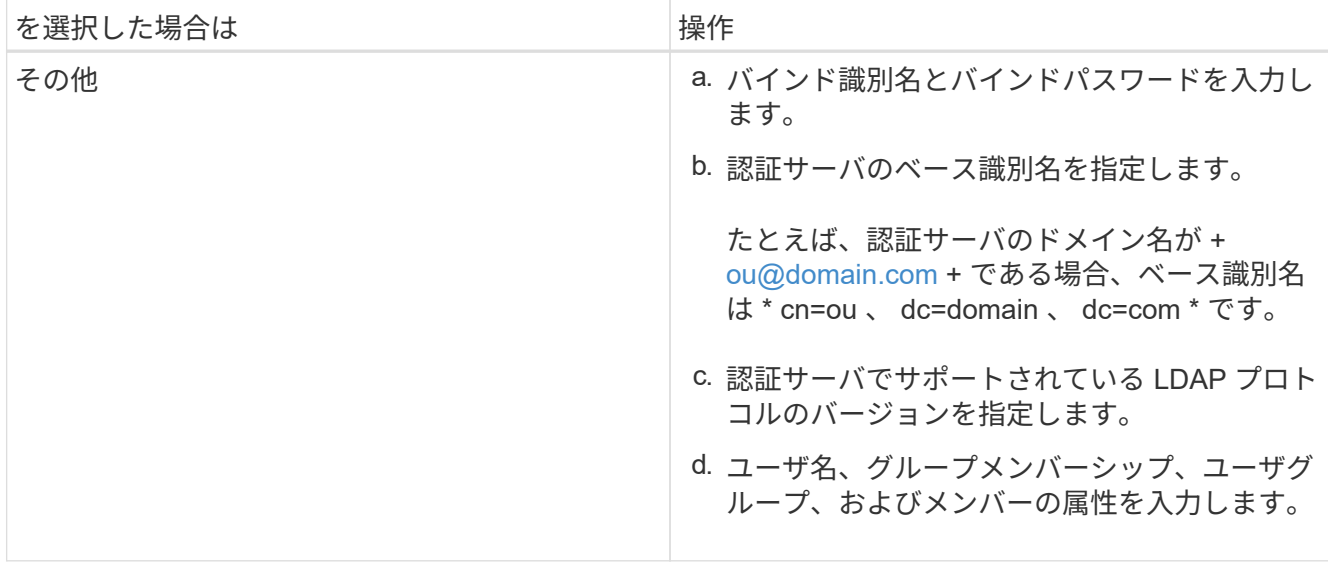

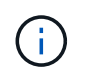

認証サービスを変更する場合は、既存の認証サーバを削除してから新しい認証サーバを追 加する必要があります。

3. [ 保存 ( Save ) ] をクリックします。

<span id="page-12-0"></span>認証サーバを追加しています

認証サーバを追加して管理サーバでリモート認証を有効にすると、その認証サーバのリ モートユーザが Unified Manager にアクセスできるようになります。

- 必要なもの \*
- 次の情報が必要です。
	- 認証サーバのホスト名または IP アドレス
	- 認証サーバのポート番号
- 認証サーバのリモートユーザまたはリモートグループを管理サーバで認証できるように、リモート認証を 有効にし、認証サービスを設定しておく必要があります。
- アプリケーション管理者のロールが必要です。

追加する認証サーバがハイアベイラビリティ ( HA ) ペアを構成している(同じデータベースを使用している )場合は、パートナーの認証サーバも追加できます。これにより、いずれかの認証サーバにアクセスできない 場合でも管理サーバはパートナーと通信できます。

- 1. 左側のナビゲーションペインで、 \* 一般 \* > \* リモート認証 \* をクリックします。
- 2. [ セキュアな接続を使用する \*] オプションを有効または無効にします。

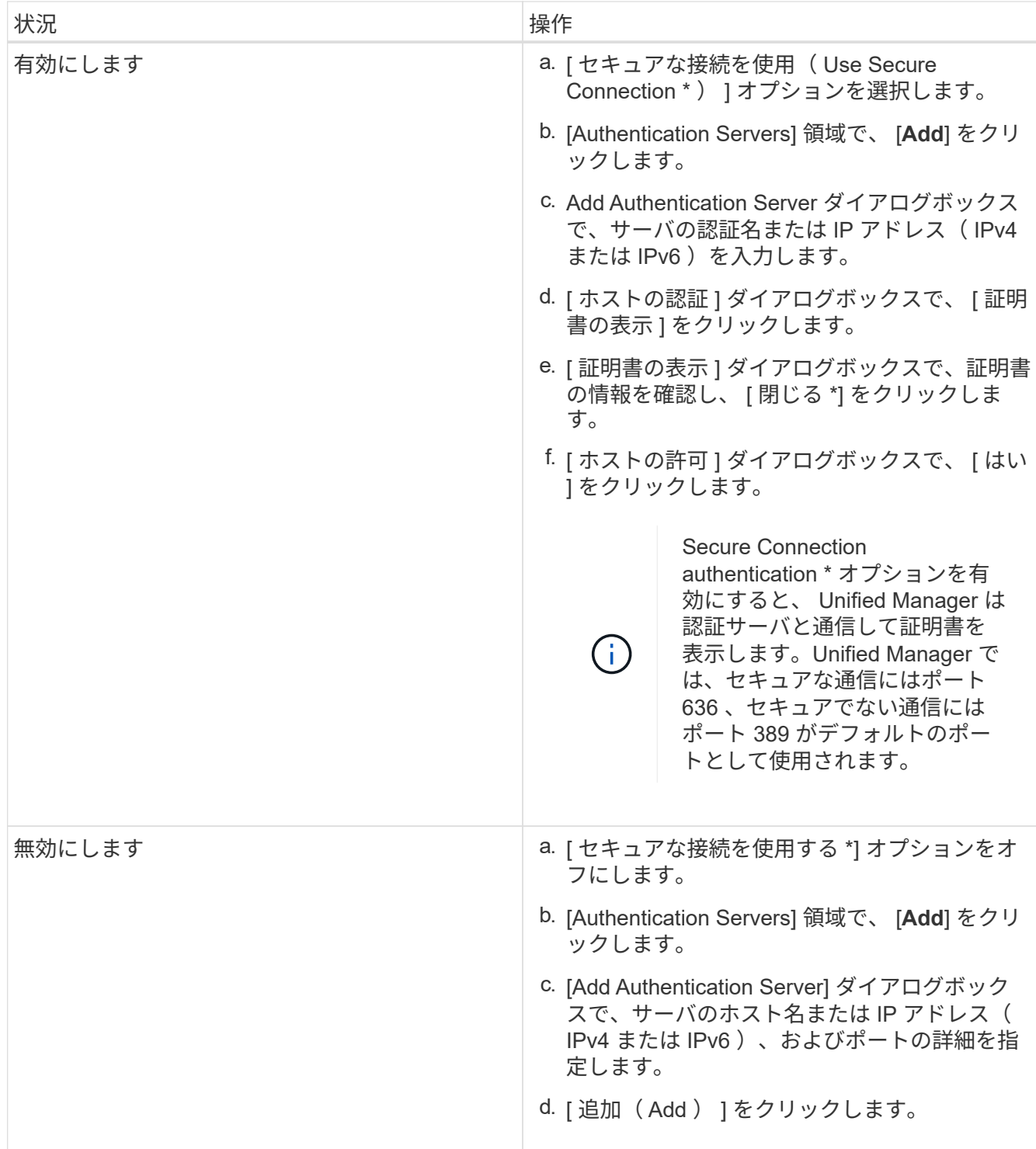

追加した認証サーバが Servers 領域に表示されます。

3. 認証テストを実行し、追加した認証サーバでユーザを認証できることを確認します。

認証サーバの設定をテストする

認証サーバの設定を検証して、管理サーバが認証サーバと通信できるかどうかを確認で きます。設定を検証するには、認証サーバからリモートユーザまたはリモートグループ を検索し、設定済みの設定を使用して認証します。

• 必要なもの \*

- リモートユーザまたはリモートグループを Unified Manager サーバで認証できるように、リモート認証を 有効にし、認証サービスを設定しておく必要があります。
- 認証サーバからリモートユーザまたはリモートグループを管理サーバで検索して認証できるように、認証 サーバを追加しておく必要があります。
- アプリケーション管理者のロールが必要です。

認証サービスが Active Directory に設定されている場合に、認証サーバのプライマリグループに属するリモー トユーザの認証の検証では、認証結果にプライマリグループに関する情報は表示されません。

手順

- 1. 左側のナビゲーションペインで、 \* 一般 \* > \* リモート認証 \* をクリックします。
- 2. [ \* 認証のテスト \* ] をクリックします。
- 3. Test User ダイアログボックスで、リモートユーザーのユーザー名とパスワード、またはリモートグルー プのユーザー名を指定し、 \* Test \* をクリックします。

リモートグループを認証する場合、パスワードは入力しないでください。

<span id="page-14-0"></span>アラートの追加

特定のイベントが生成されたときに通知するようにアラートを設定できます。アラート は、単一のリソース、リソースのグループ、または特定の重大度タイプのイベントにつ いて設定することができます。通知を受け取る頻度を指定したり、アラートにスクリプ トを関連付けたりできます。

- 必要なもの \*
- イベント生成時に Active IQ Unified Manager サーバからユーザに通知を送信できるように、通知に使用す るユーザの E メールアドレス、 SMTP サーバ、 SNMP トラップホストなどを設定しておく必要がありま す。
- アラートをトリガーするリソースとイベント、および通知するユーザのユーザ名または E メールアドレス を確認しておく必要があります。
- イベントに基づいてスクリプトを実行する場合は、 Scripts ページを使用して Unified Manager にスクリ プトを追加しておく必要があります。
- アプリケーション管理者またはストレージ管理者のロールが必要です。

アラートは、ここで説明するように、 Alert Setup ページからアラートを作成するだけでなく、イベントを受 信した後に Event Details ページから直接作成できます。

- 1. 左側のナビゲーションペインで、 \* Storage Management \* > \* Alert Setup \* をクリックします。
- 2. [Alert Setup] ページで、 [**Add**] をクリックします。
- 3. [ アラートの追加 ] ダイアログボックスで、 [ \* 名前 \* ] をクリックし、アラートの名前と概要を入力 します。
- 4. [\* リソース ] をクリックし、アラートに含めるリソースまたはアラートから除外するリソースを選択しま す。

[ \* 次を含む名前( \* Name Contains ) ] フィールドでテキスト文字列を指定してフィルタを設定し、リソ ースのグループを選択できます。指定したテキスト文字列に基づいて、フィルタルールに一致するリソー スのみが使用可能なリソースのリストに表示されます。指定するテキスト文字列では、大文字と小文字が 区別されます。

あるリソースが対象に含めるルールと除外するルールの両方に該当する場合は、除外するルールが優先さ れ、除外されたリソースに関連するイベントについてはアラートが生成されません。

5. [\*Events] をクリックし、アラートをトリガーするイベント名またはイベントの重大度タイプに基づいてイ ベントを選択します。

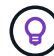

複数のイベントを選択するには、 Ctrl キーを押しながら選択します。

6. [\*Actions] をクリックし、通知するユーザを選択し、通知頻度を選択し、 SNMP トラップをトラップレシ ーバに送信するかどうかを選択し、アラートが生成されたときに実行するスクリプトを割り当てます。

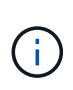

ユーザに対して指定されている E メールアドレスを変更し、アラートを再び開いて編集し ようとすると、変更した E メールアドレスが以前に選択したユーザにマッピングされてい ないため、名前フィールドは空白になります。また、選択したユーザの E メールアドレス を Users ページで変更した場合、変更後の E メールアドレスは反映されません。

SNMP トラップを使用してユーザに通知することもできます。

7. [ 保存( Save ) ] をクリックします。

アラートの追加例

この例は、次の要件を満たすアラートを作成する方法を示しています。

- アラート名: HealthTest
- リソース:名前に「 abc 」が含まれるすべてのボリュームを対象に含め、名前に「 xyz 」が含まれるすべ てのボリュームを対象から除外する
- イベント:健全性に関するすべての重大なイベントを含みます
- アクション : 「 + [sample@domain.com](mailto:sample@domain.com) + 」、「テスト」スクリプトを含み、 15 分ごとにユーザーに通 知する必要があります

[Add Alert] ダイアログボックスで、次の手順を実行します。

- 1. [\* 名前 **]** をクリックし、 **[** アラート名 **]** フィールドに「 **\* HealthTest** 」と入力します。
- 2. [\* リソース ] をクリックし、 [ 含める ] タブで、ドロップダウン・リストから [\* ボリューム ] を選択しま す。
	- a. 「 \* Name Contains \* 」フィールドに「 \* abc 」と入力して、「 abc 」という名前のボリュームを表 示します。
	- b. 「 \* + 」を選択します[All Volumes whose name contains 'abc']+\* を使用可能なリソース領域から選択 したリソース領域に移動します。
	- c. [ \* 除外する \* ] をクリックし、 [ \* 名前に \* が含まれる \* ] フィールドに「 \* xyz \* 」と入力して、 [ \* 追 加 ] をクリックします。
- 3. [\* イベント **]** をクリックし、 **[** イベントの重要度 **]** フィールドから **[** クリティカル \*] を選択します。
- 4. [Matching Events] 領域から [\*All Critical Events] を選択し、 [Selected Events] 領域に移動します。
- 5. [\* アクション \* ] をクリックし、 [ これらのユーザーに警告 ] フィールドに「 \* [sample@domain.com](mailto:sample@domain.com) \* 」 と入力します。
- 6. 15 分ごとにユーザに通知するには、「 \* 15 分ごとに通知する」を選択します。

指定した期間、受信者に繰り返し通知を送信するようにアラートを設定できます。アラートに対してイベ ント通知をアクティブにする時間を決める必要があります。

7. 実行するスクリプトの選択メニューで、 \* テスト \* スクリプトを選択します。

8. [ 保存 ( Save ) ] をクリックします。

ローカルユーザのパスワードを変更しています

潜在的なセキュリティリスクを回避するために、ローカルユーザのログインパスワード を変更することができます。

• 必要なもの \*

ローカルユーザとしてログインする必要があります。

リモートユーザとメンテナンスユーザのパスワードについては、この手順では変更できません。リモートユー ザのパスワードを変更するには、パスワード管理者に問い合わせてください。メンテナンスユーザのパスワー ドを変更する手順については、を参照してください ["](#page-26-0)[メンテナンスコンソールを使用する](#page-26-0)["](#page-26-0)。

手順

- 1. Unified Manager にログインします。
- 2. トップ・メニュー・バーで、ユーザー・アイコンをクリックし、 \* パスワードの変更 \* をクリックしま す。

リモートユーザーの場合、 \* パスワードの変更 \* オプションは表示されません。

- 3. Change Password ダイアログボックスで、現在のパスワードと新しいパスワードを入力します。
- 4. [ 保存 ( Save ) ] をクリックします。

Unified Manager がハイアベイラビリティ構成の場合は、セットアップのもう一方のノードでパスワードを変 更する必要があります。パスワードは両方のインスタンスで同じである必要があります。

セッションの非アクティブ時のタイムアウト設定

Unified Manager に非アクティブ時のタイムアウト値を指定して、一定の時間が経過した らセッションを自動的に終了するように設定できます。デフォルトでは、タイムアウト は 4 、 320 分( 72 時間)に設定されています。

• 必要なもの \*

アプリケーション管理者のロールが必要です。

この設定は、ログインしているすべてのユーザセッションに適用されます。

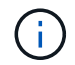

Security Assertion Markup Language ( SAML )認証を有効にしている場合は、このオプショ ンを使用できません。

### 手順

- 1. 左側のナビゲーションペインで、 \* 一般 \* > \* 機能設定 \* をクリックします。
- 2. [\* 機能設定 \* ] ページで、次のいずれかのオプションを選択して非アクティブ時のタイムアウトを指定し ます。

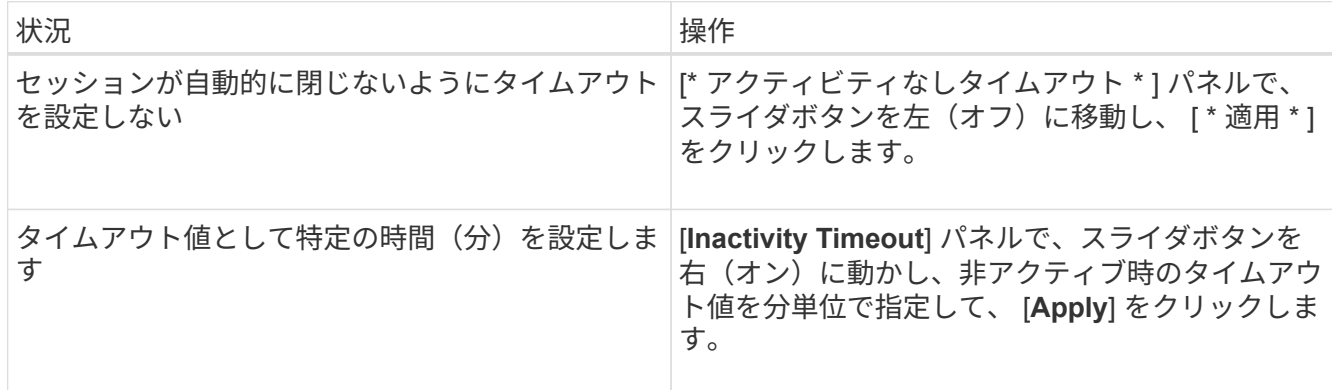

### **Unified Manager** のホスト名を変更しています

必要に応じて、 Unified Manager をインストールしたシステムのホスト名をあとから変 更することができます。たとえば、タイプ、ワークグループ、監視対象のクラスタグル ープなどがわかるような名前に変更すると、 Unified Manager サーバを識別しやすくな ります。

ホスト名を変更する手順は、 Unified Manager を VMware ESXi サーバ、 Red Hat Linux サーバまたは CentOS Linux サーバ、 Microsoft Windows サーバのいずれで実行しているかによって異なります。

**Unified Manager** 仮想アプライアンスのホスト名を変更する

ネットワークホストの名前は、 Unified Manager 仮想アプライアンスの導入時に割り当 てられます。このホスト名は導入後に変更することができます。ホスト名を変更する場 合は、 HTTPS 証明書も再生成する必要があります。

• 必要なもの \*

このタスクを実行するには、 Unified Manager にメンテナンスユーザとしてログインするか、アプリケーショ ン管理者ロールが割り当てられている必要があります。

Unified Manager Web UI には、ホスト名(またはホストの IP アドレス)を使用してアクセスできます。導入 時に静的 IP アドレスを使用してネットワークを設定した場合は、指定したネットワークホストの名前を使用 します。DHCP を使用してネットワークを設定した場合は、 DNS からホスト名を取得します。DHCP または DNS が適切に設定されていないと、ホスト名「 Unified Manager 」が自動的に割り当てられ、セキュリティ 証明書に関連付けられます。

ホスト名を変更した場合、 Unified Manager Web UI へのアクセスに新しいホスト名を使用するには、ホス ト名の元の割り当て方法に関係なく、必ず新しいセキュリティ証明書を生成する必要があります。

ホスト名ではなくサーバの IP アドレスを使用して Web UI にアクセスする場合は、ホスト名を変更したとき に新しい証明書を生成する必要はありません。ただし、証明書のホスト名が実際のホスト名と同じになるよう に証明書を更新することを推奨します。

Unified Manager でホスト名を変更した場合は、 OnCommand Workflow Automation ( WFA )でホスト名を 手動で更新する必要があります。ホスト名は WFA では自動的に更新されません。

新しい証明書は、 Unified Manager 仮想マシンを再起動するまで有効になりません。

手順

1. [HTTPS](#page-18-0) [セキュリティ証明書を](#page-18-0)[生](#page-18-0)[成する](#page-18-0)

新しいホスト名を使用して Unified Manager Web UI にアクセスする場合は、 HTTPS 証明書を再生成して 新しいホスト名に関連付ける必要があります。

2. [Unified Manager](#page-20-0) [仮想](#page-20-0)[マシンを](#page-20-0)[再](#page-20-0)[起動します](#page-20-0)

HTTPS 証明書を再生成したら、 Unified Manager 仮想マシンを再起動する必要があります。

<span id="page-18-0"></span>**HTTPS** セキュリティ証明書の生成

Active IQ Unified Manager を初めてインストールするときは、デフォルトの HTTPS 証 明書がインストールされます。既存の証明書を置き換える新しい HTTPS セキュリティ 証明書を生成することがあります。

• 必要なもの \*

アプリケーション管理者のロールが必要です。

証明書を再生成する理由はいくつかあります。たとえば、識別名( DN )の値を大きくする場合や、キーのサ イズを大きくする場合や、有効期限を延長する場合、現在の証明書の有効期限が切れている場合などです。

Unified Manager Web UI にアクセスできない場合は、メンテナンスコンソールを使用して同じ値で HTTPS 証 明書を再生成できます。証明書を再生成する際には、キーのサイズと有効期間を定義できます。を使用する場 合 Reset Server Certificate メンテナンスコンソールからオプションを選択すると、397日間有効な新 しいHTTPS証明書が作成されます。この証明書には、サイズが 2048 ビットの RSA キーがあります。

手順

- 1. 左側のナビゲーションペインで、 \* General \* > \* HTTPS Certificate \* をクリックします。
- 2. [\* HTTPS 証明書の再生成 \* ] をクリックします。

HTTPS 証明書の再生成ダイアログボックスが表示されます。

3. 証明書を生成する方法に応じて、次のいずれかのオプションを選択します。

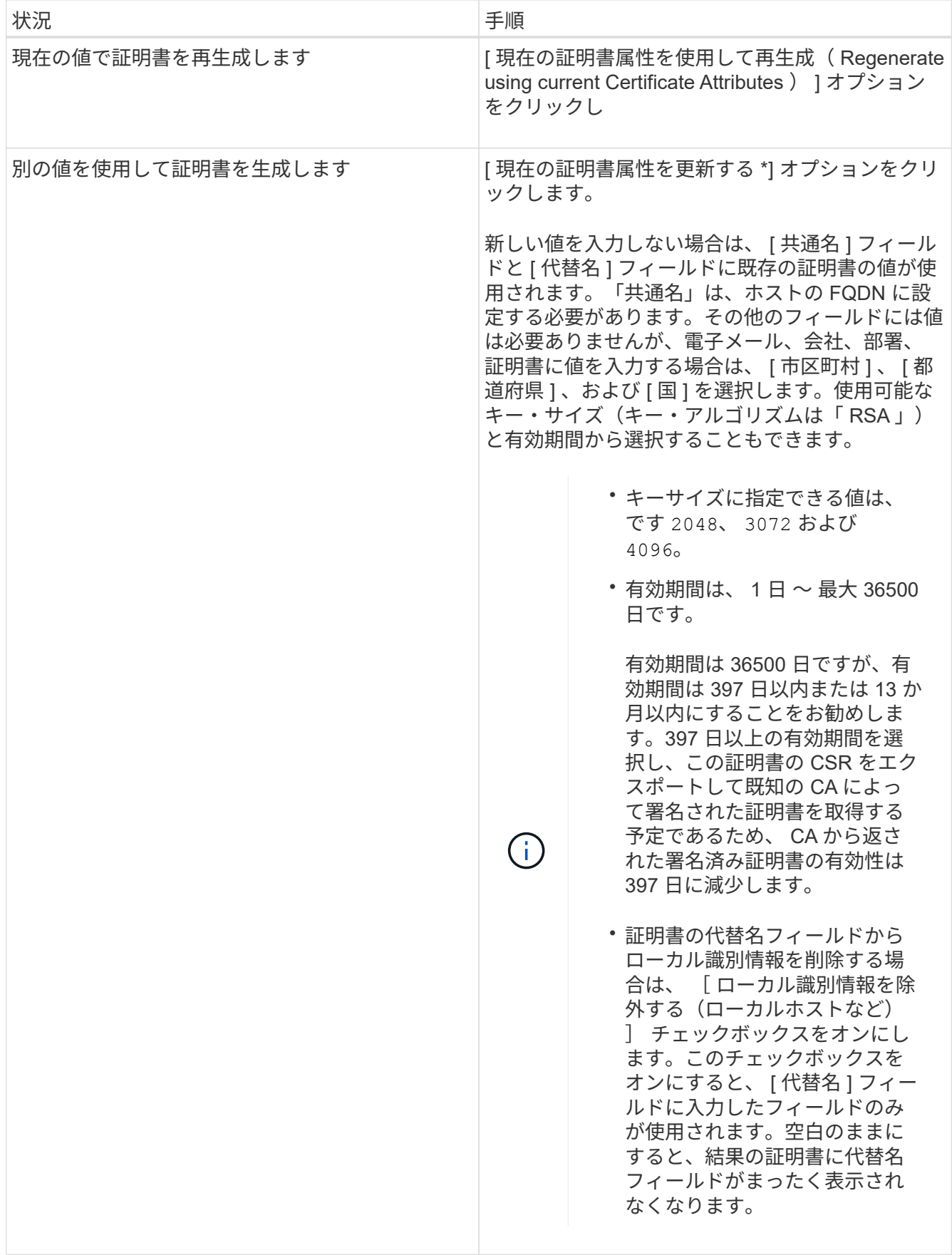

4. [ はい ] をクリックして証明書を再生成します。

5. 新しい証明書を有効にするために Unified Manager サーバを再起動します。

6. HTTPS 証明書を表示して新しい証明書の情報を確認します。

<span id="page-20-0"></span>**Unified Manager** 仮想マシンを再起動しています

仮想マシンは、 Unified Manager のメンテナンスコンソールから再起動できます。新し いセキュリティ証明書を生成した場合や仮想マシンで問題が発生した場合、仮想マシン の再起動が必要になります。

• 必要なもの \*

仮想アプライアンスの電源をオンにします。

メンテナンスコンソールにメンテナンスユーザとしてログインします。

また、「ゲストを再起動」オプションを使用して、 vSphere から仮想マシンを再起動することもできます。 詳細については、 VMware のドキュメントを参照してください。

手順

1. メンテナンスコンソールにアクセスします

2. システム構成 **>** 仮想マシンの再起動 \* を選択します。

**Linux** システムで **Unified Manager** ホスト名を変更する

必要に応じて、 Unified Manager をインストールした Red Hat Enterprise Linux または CentOS マシンのホスト名をあとから変更することができます。たとえば、タイプ、ワ ークグループ、監視対象のクラスタグループなどがわかるような名前に変更すると、 Linux マシンのリストで Unified Manager サーバを識別しやすくなります。

• 必要なもの \*

Unified Manager がインストールされている Linux システムへの root ユーザアクセスが必要です。

Unified Manager Web UI には、ホスト名(またはホストの IP アドレス)を使用してアクセスできます。導入 時に静的 IP アドレスを使用してネットワークを設定した場合は、指定したネットワークホストの名前を使用 します。DHCP を使用してネットワークを設定した場合は、 DNS サーバからホスト名を取得します。

ホスト名を変更した場合、 Unified Manager Web UI へのアクセスに新しいホスト名を使用するには、ホスト 名の元の割り当て方法に関係なく、必ず新しいセキュリティ証明書を生成する必要があります。

ホスト名ではなくサーバの IP アドレスを使用して Web UI にアクセスする場合は、ホスト名を変更したとき に新しい証明書を生成する必要はありません。ただし、証明書のホスト名が実際のホスト名と同じになるよう に証明書を更新することを推奨します。新しい証明書は、 Linux マシンを再起動するまで有効になりません。

Unified Manager でホスト名を変更した場合は、 OnCommand Workflow Automation ( WFA )でホスト名を 手動で更新する必要があります。ホスト名は WFA では自動的に更新されません。

手順

1. 変更する Unified Manager システムに root ユーザとしてログインします。

2. 次のコマンドを入力して、 Unified Manager ソフトウェアと関連する MySQL ソフトウェアを停止しま す。

systemctl stop ocieau ocie mysqld

3. Linuxを使用してホスト名を変更します hostnamectl コマンドを実行します

hostnamectl set-hostname new\_FQDN

hostnamectl set-hostname nuhost.corp.widget.com

4. サーバの HTTPS 証明書を再生成します。

/opt/netapp/essentials/bin/cert.sh create

5. ネットワークサービスを再起動します。

service network restart

6. サービスが再起動したら、新しいホスト名で ping を実行できるかどうかを確認します。

ping new\_hostname

ping nuhost

元のホスト名に対して設定していたものと同じ IP アドレスが返されることを確認します。

7. ホスト名を変更して確認したら、次のコマンドを入力して Unified Manager を再起動します。

systemctl start mysqld ocie ocieau

ポリシーベースのストレージ管理を有効または無効にします

Unified Manager 9.7 以降では、ONTAP クラスタにストレージワークロード(ボリュー ムと LUN)をプロビジョニングし、割り当てられたパフォーマンスサービスレベルに基 づいてワークロードを管理できます。この機能は ONTAP System Manager でワークロ ードを作成して QoS ポリシーを適用する処理に相当しますが、 Unified Manager を使用 して適用した場合は、 Unified Manager インスタンスで監視しているすべてのクラスタ のワークロードをプロビジョニングおよび管理できます。

アプリケーション管理者のロールが必要です。

このオプションはデフォルトで有効になっていますが、 Unified Manager を使用してワークロードをプロビジ ョニングおよび管理しない場合は無効にできます。

このオプションを有効にすると、ユーザインターフェイスに新しい項目がいくつか追加されます。

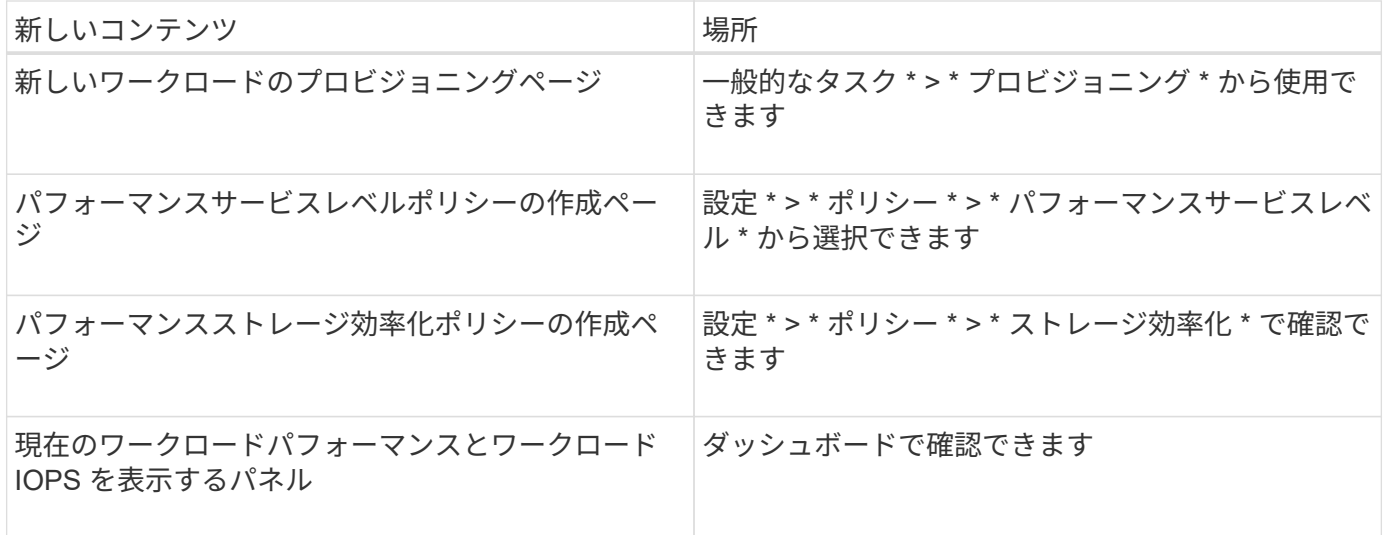

これらのページおよびこの機能の詳細については、製品のオンラインヘルプを参照してください。

手順

- 1. 左側のナビゲーションペインで、 \* 一般 \* > \* 機能設定 \* をクリックします。
- 2. [ 機能の設定 \* ] ページで、次のいずれかのオプションを選択して、ポリシーベースのストレージ管理を無 効または有効にします。

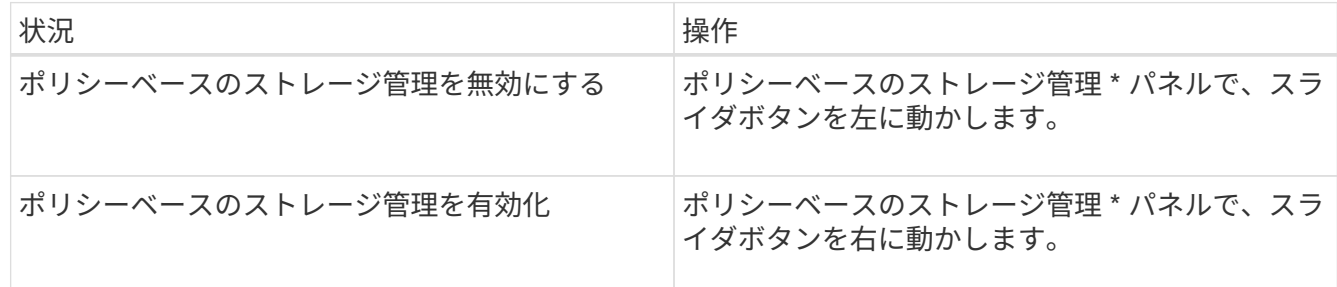

# <span id="page-22-0"></span>**Unified Manager** のバックアップを設定しています

Unified Manager のバックアップ機能は、ホストシステムおよびメンテナンスコンソール から実行する一連の設定手順で設定できます。

設定手順の詳細については、を参照してください ["](https://docs.netapp.com/ja-jp/active-iq-unified-manager-912/health-checker/concept_manage_backup_and_restore_operations.html)[バックアップとリストアの](https://docs.netapp.com/ja-jp/active-iq-unified-manager-912/health-checker/concept_manage_backup_and_restore_operations.html)[処](https://docs.netapp.com/ja-jp/active-iq-unified-manager-912/health-checker/concept_manage_backup_and_restore_operations.html)[理の管理](https://docs.netapp.com/ja-jp/active-iq-unified-manager-912/health-checker/concept_manage_backup_and_restore_operations.html)["](https://docs.netapp.com/ja-jp/active-iq-unified-manager-912/health-checker/concept_manage_backup_and_restore_operations.html)。

# <span id="page-22-1"></span>機能設定の管理

[ 機能設定 ] ページでは、 Active IQ Unified Manager の特定の機能を有効または無効にで きます。ポリシーに基づいたストレージオブジェクトの作成と管理、 API ゲートウェイ とログインバナーの有効化、アラート管理用スクリプトのアップロード、非アクティブ 時間に基づく Web UI セッションのタイムアウト、 Active IQ プラットフォームイベント の受信停止などが含まれます。

 $(i)$ [ 機能の設定 ] ページは、アプリケーション管理者ロールを持つユーザーのみが使用できます。

スクリプトのアップロードについては、を参照してください ["](#page-25-0)[スクリプトアップロードの有効](#page-25-0)[化](#page-25-0) [/](#page-25-0) [無効](#page-25-0)[化](#page-25-0)["](#page-25-0)。

### ポリシーベースのストレージ管理の有効化

ポリシーベースのストレージ管理 \* オプションを使用すると、サービスレベル目標( SLO )に基づいてストレージを管理できます。このオプションはデフォルトで有効にな っています。

この機能をアクティブ化すると、 Active IQ Unified Manager インスタンスに追加された ONTAP クラスタの ストレージワークロードをプロビジョニングし、割り当てられたパフォーマンスサービスレベルとストレージ 効率化ポリシーに基づいてワークロードを管理できます。

この機能のアクティブ化または非アクティブ化は、 \* General \* > \* Feature Settings \* > \* Policy-Based Storage Management \* から選択できます。この機能をアクティブ化すると、次のページで操作と監視を行う ことができます。

- プロビジョニング(ストレージワークロードのプロビジョニング)
- \* ポリシー \* > \* パフォーマンスサービスレベル \*
- \* ポリシー \* > \* ストレージ効率化 \*
- クラスタセットアップページのパフォーマンスサービスレベルで管理されるワークロードの列
- ダッシュボード上のワークロードのパフォーマンスパネル \*

画面を使用して、パフォーマンスサービスレベルとストレージ効率化ポリシーを作成したり、ストレージワー クロードをプロビジョニングしたりできます。割り当てられたパフォーマンスサービスレベルに準拠したスト レージワークロードと準拠しないストレージワークロードを監視することもできます。ワークロードのパフォ ーマンスとワークロードの IOPS パネルでは、データセンター内のクラスタの合計容量、使用可能容量、使用 済み容量、およびパフォーマンス( IOPS )を、プロビジョニングされたストレージワークロードに基づいて 評価することもできます。

この機能をアクティブ化したら、 Unified Manager REST API を実行して、 \* メニューバー \* > \* ヘルプボタ ン \* > \* API ドキュメント \* > \* ストレージプロバイダ \* カテゴリからこれらの機能の一部を実行できます。ま た、ホスト名または IP アドレスと URL を + <https://<hostname>/docs/api/+> の形式で入力して REST API ペー ジにアクセスすることもできます

APIの詳細については、を参照してください ["Active IQ Unified Manager REST API](https://docs.netapp.com/ja-jp/active-iq-unified-manager-912/api-automation/concept_get_started_with_um_apis.html)[の使用を開始する](https://docs.netapp.com/ja-jp/active-iq-unified-manager-912/api-automation/concept_get_started_with_um_apis.html)["](https://docs.netapp.com/ja-jp/active-iq-unified-manager-912/api-automation/concept_get_started_with_um_apis.html)。

**API** ゲートウェイを有効にしてい

API ゲートウェイ機能を使用すると、 ONTAP を個別にログインせずに、複数の Active IQ Unified Manager クラスタを一元的に管理できます。

この機能は、 Unified Manager に最初にログインしたときに表示される設定ページから有効にできます。また は、 \* 一般 \* > \* 機能設定 \* > \* API ゲートウェイ \* からこの機能を有効または無効にすることもできます。

Unified Manager REST API と ONTAP REST API は別のものであり、 Unified Manager REST API を使用して ONTAP REST API のすべての機能を利用できるわけではありません。ただし、 Unified Manager では提供さ れていない特定の機能を管理するために ONTAP API にアクセスする必要がある場合は、 API ゲートウェイ機

能を有効にして ONTAP API を実行できます。ゲートウェイは、ヘッダーと本文の形式を ONTAP API と同 じにすることで、 API 要求をトンネリングするプロキシとして機能します。Unified Manager のクレデンシャ ルを使用して特定の API を実行することで、個々のクラスタのクレデンシャルを渡すことなく ONTAP クラス タにアクセスして管理することができます。Unified Manager は単一の管理ポイントとして機能し、 Unified Manager インスタンスで管理される ONTAP クラスタ全体で API を実行できます。API から返される応答 は、対応する ONTAP REST API を ONTAP から直接実行した場合と同じです。

この機能を有効にしたあと、 \* メニューバー \* > \* ヘルプボタン \* > \* API ドキュメント \* > \* ゲートウェイ \* カテゴリから Unified Manager REST API を実行できます。また、ホスト名またはIPアドレスとURLをの形式 で入力してREST APIページにアクセスすることもできます <https://<hostname>/docs/api/>

APIの詳細については、を参照してください ["Active IQ Unified Manager REST API](https://docs.netapp.com/ja-jp/active-iq-unified-manager-912/api-automation/concept_get_started_with_um_apis.html)[の使用を開始する](https://docs.netapp.com/ja-jp/active-iq-unified-manager-912/api-automation/concept_get_started_with_um_apis.html)["](https://docs.netapp.com/ja-jp/active-iq-unified-manager-912/api-automation/concept_get_started_with_um_apis.html)。

非アクティブ時のタイムアウトの指定

Active IQ Unified Manager に非アクティブ時のタイムアウト値を指定できます。非アク ティブな状態が指定した時間を経過すると、アプリケーションは自動的にログアウトさ れます。このオプションはデフォルトで有効になっています。

この機能を非アクティブにするか、 \* 一般 \* > \* 機能設定 \* > \* 非アクティブタイムアウト \* から時間を変更で きます。この機能をアクティブにしたら、システムが自動的にログアウトするまでの時間制限(分単位)を\* logout after \* フィールドに指定する必要があります。デフォルト値は 4320 分( 72 時間)です。

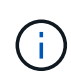

Security Assertion Markup Language ( SAML)認証を有効にしている場合は、このオプショ ンを使用できません。

**Active IQ** ポータルイベントの有効化

Active IQ ポータルイベントを有効にするか無効にするかを指定できます。この設定を有 効にすると、 Active IQ ポータルでシステム構成やケーブル配線などに関する追加のイベ ントが検出されて表示されます。このオプションはデフォルトで有効になっています。

Active IQ Unified Manager でこの機能を有効にすると、 Active IQ ポータルで検出されたイベントが表示され ます。イベントは、すべての監視対象ストレージシステムから生成された AutoSupport メッセージに対して 一連のルールを実行することによって作成されます。これらのイベントは Unified Manager の他のイベントと は異なり、システム構成、ケーブル配線、ベストプラクティス、および可用性の問題に関連するインシデント やリスクを特定します。

この機能をアクティブ化または非アクティブ化するには、 \* 一般 \* > \* 機能設定 \* > \* Active IQ ポータルイベ ント \* を選択します。外部ネットワークへのアクセスがないサイトでは、 \* Storage Management \* > \* Event Setup \* > \* Upload Rules \* からルールを手動でアップロードする必要があります。

この機能はデフォルトで有効になっています。この機能を無効にすると、 Active IQ イベントが Unified Manager で検出または表示されなくなります。無効にすると、この機能を有効にすると、クラスタタイムゾ ーンの事前定義された時刻( 00 : 15 )に Unified Manager がクラスタで Active IQ イベントを受信できるよ うになります。

準拠のためのセキュリティ設定の有効化と無効化

Features Settings ページの \* Security Dashboard \* パネルにある \* Customize \* ボタンを

使用して、 Unified Manager でセキュリティパラメータを有効または無効にして、コ ンプライアンス監視を実行できます。

このページで有効または無効になる設定によって、 Unified Manager でのクラスタと Storage VM の全体的な 準拠ステータスが制御されます。選択内容に応じて、対応する列がクラスタインベントリページの「セキュリ ティ:すべてのクラスタ」の「 \* セキュリティ:すべての Storage VM \* 」ビューと「 Storage VM インベン トリ」ページの「 \* セキュリティ:すべての Storage VM \* 」ビューに表示されます。

 $(i)$ これらの設定を編集できるのは、管理者ロールのユーザだけです。

ONTAP クラスタ、 Storage VM 、およびボリュームのセキュリティ条件は、で定義されている推奨事項に照 らして評価されます ["Security Hardening Guide for NetApp ONTAP 9"](https://www.netapp.com/pdf.html?item=/media/10674-tr4569pdf.pdf)。ダッシュボードおよびセキュリティペ ージのセキュリティパネルには、クラスタ、 Storage VM 、およびボリュームのデフォルトのセキュリティコ ンプライアンスステータスが表示されます。また、セキュリティイベントが生成され、セキュリティ違反があ るクラスタと Storage VM に対して有効になる管理操作も実行されます。

セキュリティ設定のカスタマイズ

ONTAP 環境に応じて準拠監視の設定をカスタマイズするには、次の手順を実行します。

手順

 $(i)$ 

1. [ 一般 ] 、 [ 機能設定 ] 、 [ セキュリティダッシュボード ] 、 [ カスタマイズ \*] の順にクリックします。セ キュリティダッシュボード設定のカスタマイズ \* ポップアップが表示されます。

> 有効または無効にしたセキュリティコンプライアンスパラメータは、クラスタおよび Storage VM 画面のデフォルトのセキュリティビュー、レポート、およびスケジュールされ たレポートに直接影響します。セキュリティパラメータを変更する前に、これらの画面か ら Excel レポートをアップロードした場合、ダウンロードした Excel レポートに問題があ る可能性があります。

- 2. ONTAP クラスタのカスタム設定を有効または無効にするには、「 \* Cluster \* 」で必要な一般設定を選択 します。クラスタコンプライアンスをカスタマイズするためのオプションについては、を参照してくださ い ["](https://docs.netapp.com/ja-jp/active-iq-unified-manager-912/health-checker/reference_cluster_compliance_categories.html)[クラスタコンプライアンスのカテ](https://docs.netapp.com/ja-jp/active-iq-unified-manager-912/health-checker/reference_cluster_compliance_categories.html)[ゴ](https://docs.netapp.com/ja-jp/active-iq-unified-manager-912/health-checker/reference_cluster_compliance_categories.html)[リ](https://docs.netapp.com/ja-jp/active-iq-unified-manager-912/health-checker/reference_cluster_compliance_categories.html)["](https://docs.netapp.com/ja-jp/active-iq-unified-manager-912/health-checker/reference_cluster_compliance_categories.html)。
- 3. Storage VM のカスタム設定を有効または無効にするには、「 Storage VM \* 」で必要な一般設定を選択し ます。Storage VM コンプライアンスをカスタマイズするためのオプションについては、を参照してくだ さい ["Storage VM](https://docs.netapp.com/ja-jp/active-iq-unified-manager-912/health-checker/reference_svm_compliance_categories.html) [コンプライアンスのカテ](https://docs.netapp.com/ja-jp/active-iq-unified-manager-912/health-checker/reference_svm_compliance_categories.html)[ゴ](https://docs.netapp.com/ja-jp/active-iq-unified-manager-912/health-checker/reference_svm_compliance_categories.html)[リ](https://docs.netapp.com/ja-jp/active-iq-unified-manager-912/health-checker/reference_svm_compliance_categories.html)["](https://docs.netapp.com/ja-jp/active-iq-unified-manager-912/health-checker/reference_svm_compliance_categories.html)。

**AutoSupport** および認証設定のカスタマイズ

AutoSupport 設定 \* セクションでは、 AutoSupport からの ONTAP メッセージの送信に HTTPS 転送を使用す るかどうかを指定できます。

認証設定 \* セクションでは、デフォルトの ONTAP 管理者ユーザに対して Unified Manager のアラートを生成 するように設定できます。

<span id="page-25-0"></span>スクリプトアップロードの有効化 **/** 無効化

スクリプトを Unified Manager にアップロードして実行する機能は、デフォルトで有効

になっています。セキュリティ上の理由からこのアクティビティを許可しない場合は、 この機能を無効にできます。

• 必要なもの \*

アプリケーション管理者のロールが必要です。

手順

- 1. 左側のナビゲーションペインで、 \* 一般 \* > \* 機能設定 \* をクリックします。
- 2. [\* 機能の設定 \* ] ページで、次のいずれかのオプションを選択してスクリプトを無効または有効にしま す。

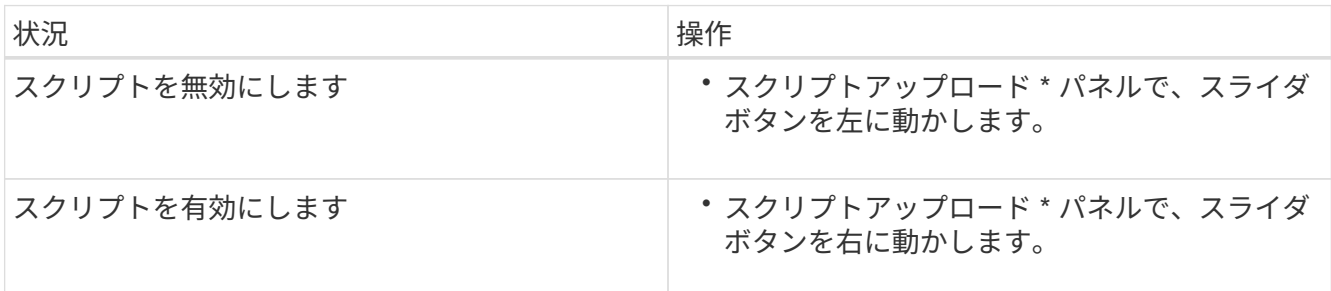

ログインバナーを追加しています

ログインバナーを追加すると、システムへのアクセスを許可されているユーザ、ログイ ンおよびログアウト時の使用条件などの情報を組織で表示できます。

このログインバナーのポップアップは、ストレージオペレータや管理者など、ログイン、ログアウト、セッシ ョンタイムアウトの際に表示されます。

# <span id="page-26-0"></span>メンテナンスコンソールを使用する

メンテナンスコンソールでは、ネットワークの設定、 Unified Manager がインストール されているシステムの設定と管理、潜在的な問題の防止とトラブルシューティングに役 立つその他のメンテナンスタスクを実行することができます。

メンテナンスコンソールで提供される機能

Unified Manager のメンテナンスコンソールでは、 Unified Manager システムの設定を管 理し、問題の発生を防ぐために必要な変更を行うことができます。

メンテナンスコンソールでは、 Unified Manager をインストールしたオペレーティングシステムに応じて次の 機能が提供されます。

- 仮想アプライアンスの問題、特に Unified Manager の Web インターフェイスを使用できない場合はトラ ブルシューティングを行ってください
- Unified Manager を新しいバージョンにアップグレードします
- テクニカルサポートに送信するサポートバンドルを生成する
- ネットワークの設定を行います
- メンテナンスユーザのパスワードを変更します
- パフォーマンス統計を送信するには、外部データプロバイダに接続してください
- パフォーマンスデータ収集の内部を変更します
- 以前にバックアップしたバージョンからの Unified Manager データベースと設定のリストア

### メンテナンスユーザの役割

Unified Manager を Red Hat Enterprise Linux または CentOS システムにインストールす る場合、インストール時にメンテナンスユーザが作成されます。メンテナンスユーザの 名前は「 umadmin 」です。メンテナンスユーザは、 Web UI でアプリケーション管理者 のロールが割り当てられ、他のユーザを作成してロールを割り当てることができます。

メンテナンスユーザまたは umadmin ユーザは、 Unified Manager のメンテナンスコンソールにもアクセスで きます。

診断ユーザの権限

診断アクセスの目的は、テクニカルサポートからトラブルシューティングのサポートを 受けられるようにすることです。このため、テクニカルサポートから指示された場合に のみ診断アクセスを使用する必要があります。

診断ユーザは、テクニカルサポートからの指示を受けて、トラブルシューティングの目的で OS レベルのコマ ンドを実行できます。

メンテナンスコンソールへのアクセス

Unified Manager ユーザインターフェイスが動作状態でない場合、またはこのユーザイン ターフェイスにない機能を実行する必要がある場合は、メンテナンスコンソールにアク セスして Unified Manager システムを管理できます。

• 必要なもの \*

Unified Manager をインストールして設定しておく必要があります。

15 分間操作を行わないと、メンテナンスコンソールからログアウトされます。

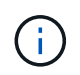

VMware にインストールした場合、 VMware コンソールからメンテナンスユーザとしてすでに ログインしているときは、 Secure Shell を使用して同時にログインできません。

### ステップ

1. メンテナンスコンソールにアクセスするには、次の手順を実行します。

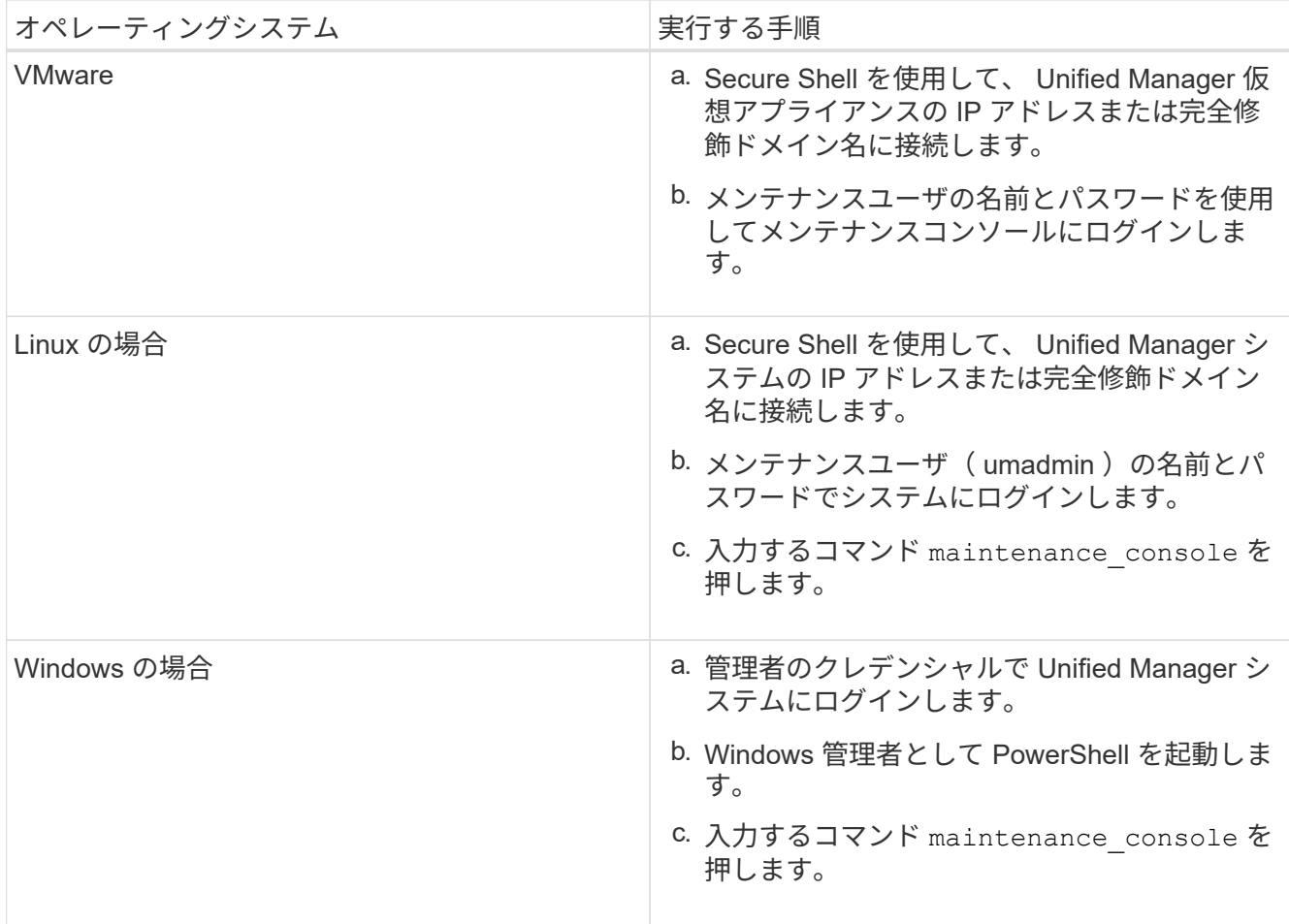

Unified Manager メンテナンスコンソールメニューが表示されます。

# **vSphere VM** コンソールを使用してメンテナンスコンソールにアクセスする

Unified Manager ユーザインターフェイスが動作状態でない場合、またはこのユーザイン ターフェイスにない機能を実行する必要がある場合は、メンテナンスコンソールにアク セスして仮想アプライアンスを再設定できます。

- 必要なもの \*
- maintenance ユーザである必要があります。
- メンテナンスコンソールにアクセスするには、仮想アプライアンスの電源をオンにする必要があります。

手順

- 1. vSphere Client で、 Unified Manager 仮想アプライアンスを探します。
- 2. [\* コンソール \* ] タブをクリックします。
- 3. コンソールウィンドウ内をクリックしてログインします。
- 4. ユーザ名とパスワードを使用してメンテナンスコンソールにログインします。

15 分間操作を行わないと、メンテナンスコンソールからログアウトされます。

メンテナンスコンソールのメニュー

メンテナンスコンソールは各種のメニューで構成され、 Unified Manager サーバの特別 な機能や設定の保守と管理を行うことができます。

Unified Manager をインストールしたオペレーティングシステムに応じて、メンテナンスコンソールは次のメ ニューで構成されます。

- Upgrade Unified Manager ( VMware のみ)
- Network Configuration ( VMware のみ)
- System Configuration ( VMware のみ)
	- a. サポート/診断
	- b. サーバ証明書をリセットします
	- c. 外部データプロバイダ
	- d. バックアップのリストア
	- e. パフォーマンスポーリング間隔の設定
	- f. SAML 認証を無効にする
	- g. アプリケーションポートを表示/変更します
	- h. デバッグログの構成
	- i. MySQLポート3306へのアクセスを制御します
	- j. 終了します

特定のメニューオプションにアクセスするための番号をリストから選択します。たとえば、バックアップとリ ストアの場合は、「*4*」を選択します。

**Network Configuration** (ネットワーク設定)メニュー

Network Configuration メニューでは、ネットワーク設定を管理できます。このメニュー は、 Unified Manager ユーザインターフェイスを使用できない場合に使用してくださ  $U<sub>o</sub>$ 

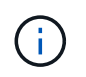

Unified Manager が Red Hat Enterprise Linux 、 CentOS 、または Microsoft Windows にインス トールされている場合は、このメニューを使用できません。

次のメニュー項目を選択できます。

• \* IP アドレス設定 \* を表示します

仮想アプライアンスの現在のネットワーク設定について、 IP アドレス、ネットワーク、ブロードキャス トアドレス、ネットマスク、ゲートウェイ、 および DNS サーバです。

• \* IP アドレス設定の変更 \*

IP アドレス、ネットマスク、ゲートウェイ、 DNS サーバなど、仮想アプライアンスのネットワーク設定 を変更できます。メンテナンスコンソールでネットワーク設定を DHCP から静的ネットワークに切り替

えた場合は、ホスト名を編集できません。変更を実行するには、 [\* 変更をコミットする \*] を選択する 必要があります。

• \* ドメイン名検索設定を表示 \*

ホスト名の解決に使用されるドメイン名検索リストが表示されます。

• \* ドメイン名検索設定の変更 \*

ホスト名を解決する際に検索するドメイン名を変更できます。変更を実行するには、 [\* 変更をコミットす る \*] を選択する必要があります。

• \* スタティックルートを表示 \*

現在の静的ネットワークルートが表示されます。

• \* スタティックルートの変更 \*

静的ネットワークルートを追加または削除できます。変更を実行するには、 [\* 変更をコミットする \*] を 選択する必要があります。

◦ \* ルートを追加 \*

静的ルートを追加できます。

◦ \* ルートの削除 \*

静的ルートを削除できます。

◦ \* 戻る \*

メインメニュー \* に戻ります。

◦ \* 終了 \*

メンテナンスコンソールを終了します。

• \* ネットワークインターフェイスを無効にします。 \*

使用可能なネットワークインターフェイスを無効にします。使用可能なネットワークインターフェイスが 1 つしかない場合は、それを無効にすることはできません。変更を実行するには、 [\* 変更をコミットする \*] を選択する必要があります。

• \* ネットワーク・インターフェイスを有効にする \*

使用可能なネットワークインターフェイスを有効にします変更を実行するには、 [\* 変更をコミットする \*] を選択する必要があります。

• \* 変更を確定 \*

仮想アプライアンスのネットワーク設定に加えた変更を適用します。変更を有効にするには、このオプシ ョンを選択する必要があります。そうしないと、変更は行われません。

• \* ホストに Ping を実行します \*

IP アドレスの変更や DNS 設定を確認するために、ターゲットホストに ping を実行します。

• \* デフォルト設定に復元 \*

すべての設定を工場出荷時のデフォルトにリセットします。変更を実行するには、 [\* 変更をコミットする \*] を選択する必要があります。

• \* 戻る \*

メインメニュー \* に戻ります。

• \* 終了 \*

メンテナンスコンソールを終了します。

**System Configuration** (システム設定)メニュー

System Configuration メニューでは、サーバのステータスの表示、仮想マシンのリブー トとシャットダウンなど、さまざまなオプションを指定して仮想アプライアンスを管理 できます。

 $(i)$ 

Unified Manager を Linux または Microsoft Windows システムにインストールしている場合、こ のメニューには「 Restore from a Unified Manager Backup 」オプションのみが表示されます。

次のメニュー項目を選択できます。

• \* サーバーステータスを表示 \*

現在のサーバステータスを表示します。ステータスには「 Running 」と「 Not Running 」があります。

サーバが実行されていない場合は、テクニカルサポートに連絡する必要があります。

• \* 仮想マシンの再起動 \*

すべてのサービスを停止して仮想マシンをリブートします。リブート後、仮想マシンとサービスが再起動 します。

• \* 仮想マシンのシャットダウン \*

すべてのサービスを停止して、仮想マシンをシャットダウンします。

このオプションは、仮想マシンコンソールからのみ選択できます。

• \* < ログインユーザー > ユーザーパスワード \* を変更します

現在ログインしているユーザのパスワードを変更します。変更できるのはメンテナンスユーザだけです。

• \* データディスクのサイズを増やします。 \*

仮想マシンのデータディスク(ディスク 3 )のサイズを拡張します。

• \* スワップ・ディスク・サイズの増加 \*

仮想マシンのスワップディスク(ディスク2)のサイズを拡張します。

• \* タイムゾーンの変更 \*

タイムゾーンを自分の場所に変更します。

• \* NTP サーバーを変更 \*

IP アドレスや Fully Qualified Domain Name ( FQDN ;完全修飾ドメイン名)などの NTP サーバ設定を 変更します。

• \* NTP サービスの変更 \*

を切り替えます ntp および systemd-timesyncd サービス:

• \* Unified Manager バックアップからのリストア \*

以前にバックアップしたバージョンから Unified Manager データベースと設定をリストアします。

• \* サーバー証明書をリセット \*

サーバセキュリティ証明書をリセットします。

• \* ホスト名を変更 \*

仮想アプライアンスがインストールされているホストの名前を変更します。

• \* 戻る \*

System Configuration (システム設定)メニューを終了し、 Main Menu (メインメニュー)に戻ります。

• \* 終了 \*

メンテナンスコンソールメニューを終了します。

#### **Support and Diagnostics** (サポートと診断)メニュー

Support and Diagnostics メニューでは、トラブルシューティングのサポートを受けるた めにテクニカルサポートに送信できるサポートバンドルを生成することができます。

次のメニューオプションを使用できます。

• \* ライトサポートバンドル \* を生成します

30 日間のログと構成データベースのレコードを含む軽量なサポートバンドルを作成できます。パフォー マンスデータ、取得記録ファイル、サーバヒープダンプは含まれません。

• \* サポートバンドル \* を生成します

診断ユーザのホームディレクトリに診断情報を含む完全なサポートバンドル( 7-Zip ファイル)を作成で きます。システムがインターネットに接続されている場合は、ネットアップにサポートバンドルをアップ ロードすることもできます。

このファイルには、 AutoSupport メッセージで生成された情報、 Unified Manager データベースの内容、 Unified Manager サーバの内部に関する詳細なデータ、および通常は AutoSupport メッセージや軽量なサ ポートバンドルには含まれない詳細なログが収められます。

その他のメニューオプション

次に示すメニューオプションでは、 Unified Manager サーバでさまざまな管理タスクを 実行することができます。

次のメニュー項目を選択できます。

• \* サーバー証明書をリセット \*

HTTPS サーバ証明書を再生成します。

Unified Manager の GUI でサーバ証明書を再生成します。そのためには、 \* General \* > \* HTTPS Certificates \* > \* Regenerate HTTPS Certificate \* をクリックします。

• \* SAML 認証を無効にします \*

SAML 認証を無効にし、 Unified Manager の GUI にアクセスするユーザのアイデンティティプロバイダ( IdP)によるサインオン認証を中止します。このコンソールオプションは、一般に、 IdP サーバまたは SAML の設定を使用する問題で Unified Manager の GUI へのアクセスがブロックされる場合に使用しま す。

• \* 外部データプロバイダ \*

Unified Manager を外部データプロバイダに接続するためのオプションを提供します。接続が確立される と、パフォーマンスデータが外部サーバに送信されて、ストレージパフォーマンスのエキスパートがサー ドパーティ製ソフトウェアを使用してパフォーマンス指標をグラフ化できるようになります。次のオプシ ョンが表示されます。

- \*Display Server Configuration \*-- 外部データプロバイダの現在の接続設定と構成設定を表示します
- \* サーバー接続の追加 / 変更 \*-- 外部データプロバイダの新しい接続設定を入力したり、既存の設定を 変更したりすることができます。
- \* Modify Server Configuration \* 外部データプロバイダの新しい設定を入力したり、既存の設定を変 更したりすることができます。
- \*Delete Server Connection \*-- 外部データプロバイダへの接続を削除します

接続を削除すると、 Unified Manager は外部サーバとの接続を失います。

• バックアップの復元

詳細については、のトピックを参照してください ["](https://docs.netapp.com/ja-jp/active-iq-unified-manager-912/health-checker/concept_manage_backup_and_restore_operations.html)[バックアップとリストアの](https://docs.netapp.com/ja-jp/active-iq-unified-manager-912/health-checker/concept_manage_backup_and_restore_operations.html)[処](https://docs.netapp.com/ja-jp/active-iq-unified-manager-912/health-checker/concept_manage_backup_and_restore_operations.html)[理の管理](https://docs.netapp.com/ja-jp/active-iq-unified-manager-912/health-checker/concept_manage_backup_and_restore_operations.html)["](https://docs.netapp.com/ja-jp/active-iq-unified-manager-912/health-checker/concept_manage_backup_and_restore_operations.html)。

• \* パフォーマンスポーリング間隔の設定 \*

Unified Manager がクラスタからパフォーマンス統計データを収集する頻度を設定するためのオプショ ンを提供します。デフォルトの収集間隔は 5 分です。

大規模なクラスタからの収集が時間内に完了しない場合は、この間隔を 10 分または 15 分に変更できま す。

• \* アプリケーションポートの表示 / 変更 \*

Unified Manager がセキュリティ上の理由から、 HTTP および HTTPS プロトコルに使用するデフォルト のポートを変更するオプションが用意されています。デフォルトのポートは、 HTTP の場合は 80 、 HTTPS の場合は 443 です。

• \* MySQLポート3306 \*へのアクセスを制御します

ホストからデフォルトのMySQLポート3306へのアクセスを制御します。セキュリティ上の理由から、こ のポート経由のアクセスは、Linux、Windows、およびVMware vSphereシステムへのUnified Managerの 新規インストール時にlocalhostにのみ制限されます。このオプションを使用すると、ローカルホストとリ モートホストの間でこのポートの表示/非表示を切り替えることができます。つまり、環境内のlocalhostに 対してのみポートが有効になっている場合は、このポートをリモートホストでも使用できるようにするこ とができます。または、すべてのホストに対して有効にすると、このポートのアクセスをlocalhostのみに 制限できます。アクセスがリモートホストで有効になっていた場合は、アップグレードシナリオで設定が 保持されます。

• \* 終了 \*

メンテナンスコンソールメニューを終了します。

### **Windows** でメンテナンスユーザのパスワードを変更する

Unified Manager のメンテナンスユーザのパスワードを必要に応じて変更することができ ます。

手順

1. Unified Manager Web UI のログインページで、 \* パスワードを忘れた場合 \* をクリックします。

パスワードをリセットするユーザの名前を入力するよう求めるページが表示されます。

2. ユーザー名を入力し、 \* Submit \* をクリックします。

パスワードをリセットするためのリンクが記載された E メールが、そのユーザ名に定義された E メール アドレスに送信されます。

- 3. E メールの \* パスワードのリセットリンク \* をクリックし、新しいパスワードを定義します。
- 4. Web UI に戻り、新しいパスワードを使用して Unified Manager にログインします。

### **Linux** システムでの **umadmin** パスワードの変更

セキュリティ上の理由から、インストールプロセスの完了後すぐに Unified Manager の umadmin ユーザのデフォルトパスワードを変更する必要があります。パスワードは、必 要に応じてあとからいつでも再変更できます。

- 必要なもの \*
- Unified Manager が Red Hat Enterprise Linux システムまたは CentOS Linux システムにインストールされ ている必要があります。
- Unified Manager がインストールされている Linux システムの root ユーザのクレデンシャルが必要です。

### 手順

- 1. Unified Manager が実行されている Linux システムに root ユーザとしてログインします。
- 2. umadmin パスワードを変更します。

passwd umadmin

umadmin ユーザの新しいパスワードを入力するように求められます。

# **Unified Manager** が **HTTP** および **HTTPS** プロトコルに使用するポートを変更する

Unified Manager が HTTP および HTTPS プロトコルに使用するデフォルトのポートは、 セキュリティ上の理由からインストール後に変更することができます。デフォルトのポ ートは、 HTTP の場合は 80 、 HTTPS の場合は 443 です。

• 必要なもの \*

Unified Manager サーバのメンテナンスコンソールへのログインが許可されているユーザ ID とパスワードが 必要です。

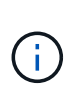

Mozilla Firefox または Google Chrome ブラウザでは、安全でないとみなされるポートがいくつ かあります。HTTP トラフィックと HTTPS トラフィックに新しいポート番号を割り当てる前 に、ブラウザで確認してください。安全でないポートを選択すると、システムにアクセスでき なくなる可能性があります。その場合、カスタマーサポートに連絡して解決を依頼する必要が あります。

ポートを変更すると Unified Manager のインスタンスが自動的に再起動されるため、システムを短時間停止し ても問題のないタイミングであることを確認してください。

1. SSH を使用して、 Unified Manager ホストにメンテナンスユーザとしてログインします。

Unified Manager メンテナンスコンソールのプロンプトが表示されます。

- 2. 「 \* アプリケーションポートの表示 / 変更 \* 」というラベルの付いたメニューオプションの番号を入力 し、 Enter キーを押します。
- 3. プロンプトが表示されたら、メンテナンスユーザのパスワードをもう一度入力します。
- 4. HTTP ポートと HTTPS ポートの新しいポート番号を入力し、 Enter キーを押します。

ポート番号を空白のままにすると、プロトコルのデフォルトポートが割り当てられます。

ポートを変更して Unified Manager をすぐに再起動するかどうかを確認するメッセージが表示されます。

5. 「 \* y \* 」と入力してポートを変更し、 Unified Manager を再起動します。

6. メンテナンスコンソールを終了します。

この変更が完了したら、ユーザは Unified Manager Web UI にアクセスするために、 URL に新しいポート番号 を追加する必要があります。たとえば、 +<https://host.company.com:1234+> 、 + <https://12.13.14.15:1122+> 、 + https://[2001:db8:0:1]:2123+ のように指定します。

ネットワークインターフェイスの追加

ネットワークトラフィックを分離する必要がある場合は、新しいネットワークインター フェイスを追加できます。

• 必要なもの \*

vSphere を使用して仮想アプライアンスにネットワークインターフェイスを追加しておく必要があります。

仮想アプライアンスの電源をオンにする必要があります。

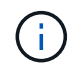

Unified Manager が Red Hat Enterprise Linux または Microsoft Windows にインストールされて いる場合は、この処理を実行できません。

手順

1. vSphere コンソールのメインメニューで、 \* System Configuration \* > \* Reboot Operating System \* を選 択します。

リブート後、新たに追加したネットワークインターフェイスはメンテナンスコンソールで検出できます。

- 2. メンテナンスコンソールにアクセスします
- 3. ネットワーク構成 **>\*Enable Network Interface** を選択します。
- 4. 新しいネットワークインターフェイスを選択し、 \* Enter \* キーを押します。

◦ eth1 \* を選択し、 \* Enter \* を押します。

- 5. 「 \* y \* 」と入力してネットワーク・インターフェイスを有効にします。
- 6. ネットワーク設定を入力します。

静的インターフェイスを使用している場合、または DHCP が検出されない場合は、ネットワーク設定を 入力するように求められます。

ネットワーク設定を入力すると、自動的に **Network Configuration** メニューに戻ります。

7. [ 変更のコミット \*] を選択します。

ネットワークインターフェイスを追加するには、変更をコミットする必要があります。

### **Unified Manager** データベースディレクトリにディスクスペースを追加しています

Unified Manager データベースディレクトリには、 ONTAP システムから収集された健常 性とパフォーマンスのデータがすべて含まれています。状況によっては、データベース ディレクトリのサイズの拡張が必要になることがあります。

たとえば、 Unified Manager で多数のクラスタからデータを収集している場合、各クラスタに多数のノードが あると、データベースディレクトリがいっぱいになることがあります。データベースディレクトリの使用率が 90% の場合は警告イベントが生成され、ディレクトリの使用率が 95% の場合は重大イベントが生成されま す。

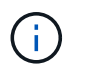

ディレクトリの使用率が 95% に達すると、クラスタから追加のデータが収集されなくなりま す。

データディレクトリの容量を追加する手順は、 Unified Manager を VMware ESXi サーバ、 Red Hat Linux サ ーバまたは CentOS Linux サーバ、 Microsoft Windows サーバのいずれで実行しているかによって異なりま す。

**Linux** ホストのデータディレクトリにスペースを追加しています

に十分なディスクスペースを割り当てていない場合 /opt/netapp/data Unified Managerをサポートするディレクトリ:Linuxホストを最初にセットアップしたあと にUnified Managerをインストールしたときに、のディスクスペースを増やしてインスト ール後にディスクスペースを追加できます /opt/netapp/data ディレクトリ。

• 必要なもの \*

Unified Manager がインストールされている Red Hat Enterprise Linux マシンまたは CentOS Linux マシンへ の root ユーザアクセスが必要です。

データディレクトリのサイズを拡張する前に Unified Manager データベースをバックアップすることを推奨し ます。

手順

1. ディスクスペースを追加する Linux マシンに root ユーザとしてログインします。

2. Unified Manager サービスと関連する MySQL ソフトウェアを次の順序で停止します。

systemctl stop ocieau ocie mysqld

- 3. 一時バックアップフォルダを作成する(例: /backup-data)には、現在のデータを格納できるだけの 十分なディスクスペースがあります /opt/netapp/data ディレクトリ。
- 4. 既存ののの内容と権限の設定をコピーします /opt/netapp/data ディレクトリをバックアップデータデ ィレクトリに移動します。

cp -arp /opt/netapp/data/\* /backup-data

- 5. SE Linux が有効になっている場合:
	- a. 既存のフォルダのSE Linuxタイプを取得します /opt/netapp/data フォルダ:

se type= ls -Z /opt/netapp/data | awk '{print \$4}' | awk -F: '{print \$3}' | head  $-1$ 

次のような情報が返されます。

echo \$se\_type mysqld\_db\_t

a. chcon コマンドを実行して、バックアップディレクトリの SE Linux タイプを設定します。

chcon -R --type=mysqld db t /backup-data

6. の内容を削除します /opt/netapp/data ディレクトリ:

a. cd /opt/netapp/data

b.  $rm -rf$  \*

7. のサイズを展開します /opt/netapp/data LVMのコマンドを使用するかディスクを追加して、ディレク トリのサイズを150GB以上にします。

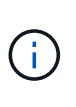

を作成した場合は /opt/netapp/data ディスクからはマウントしないでください /opt/netapp/data NFS共有またはCIFS共有として設定する。このため、ディスクスペ ースを拡張しようとすると、などの一部のLVMコマンドが実行されます resize および extend 期待どおりに動作しない可能性があります。

8. を確認します /opt/netapp/data ディレクトリの所有者(mysql)とグループ(root)は変更されませ ん。

ls -ltr /opt/netapp/ | grep data

次のような情報が返されます。

drwxr-xr-x. 17 mysql root 4096 Aug 28 13:08 data

9. SE Linuxが有効になっている場合は、のコンテキストを確認します /opt/netapp/data ディレクトリ がmysqld\_db\_tに設定されたままである

a. touch /opt/netapp/data/abc

b. ls -Z /opt/netapp/data/abc

次のような情報が返されます。

-rw-r--r--. root root unconfined u:object r:mysqld db t:s0 /opt/netapp/data/abc

10. abc というファイルを削除して、この余分なファイルがデータベースエラーを原因しないようにします。

11. 拡張したにバックアップデータの内容をコピーします /opt/netapp/data ディレクトリ:

cp -arp /backup-data/\* /opt/netapp/data/

12. SE Linux が有効になっている場合は、次のコマンドを実行します。

chcon -R --type=mysqld db t /opt/netapp/data

13. MySQL サービスを開始します。

systemctl start mysqld

14. MySQL サービスが開始されたら、 ocie サービスと ocieau サービスを次の順序で開始します。

systemctl start ocie ocieau

15. すべてのサービスが開始されたら、バックアップフォルダを削除します /backup-data:

rm -rf /backup-data

**VMware** 仮想マシンのデータディスクにスペースを追加しています

Unified Manager データベースのデータディスクのスペースを増やす必要がある場合は、 インストール後に Unified Manager のメンテナンスコンソールを使用してディスクスペ ースを増やして容量を追加できます。

- 必要なもの \*
- vSphere Client へのアクセス権が必要です。
- 仮想マシンにスナップショットがローカルに格納されていないことが必要です。
- メンテナンスユーザのクレデンシャルが必要です。

仮想ディスクのサイズを拡張する前に仮想マシンをバックアップすることをお勧めします。

手順

1. vSphere Clientで、Unified Manager仮想マシンを選択し、データにディスク容量を追加します disk 3。 詳細については、 VMware のドキュメントを参照してください。

Unified Manager の導入では、ごくまれに「 Hard Disk 3 」ではなく「 Hard Disk 2 」がデータディスクに 使用されることがあります。これが導入環境で発生した場合は、ディスクのサイズを大きくします。デー タディスクには、常に他のディスクよりも多くの容量があります。

- 2. vSphere Client で、 Unified Manager 仮想マシンを選択し、 \* Console \* タブを選択します。
- 3. コンソールウィンドウ内をクリックし、ユーザ名とパスワードを使用してメンテナンスコンソールにログ インします。
- 4. メインメニューで、 **System Configuration** オプションの番号を入力します。
- 5. System Configuration Menu (システム構成メニュー)で、 \* データディスクサイズの増加 \* オプション の数値を入力します。

**Microsoft Windows** サーバの論理ドライブにスペースを追加する

Unified Manager データベースのディスクスペースを増やす必要がある場合は、 Unified Manager がインストールされている論理ドライブに容量を追加できます。

• 必要なもの \*

Windows の管理者権限が必要です。

ディスクスペースを追加する前に Unified Manager データベースをバックアップすることを推奨します。

手順

1. ディスクスペースを追加する Windows サーバに管理者としてログインします。

2. スペースを追加する方法に応じて、該当する手順を実行します。

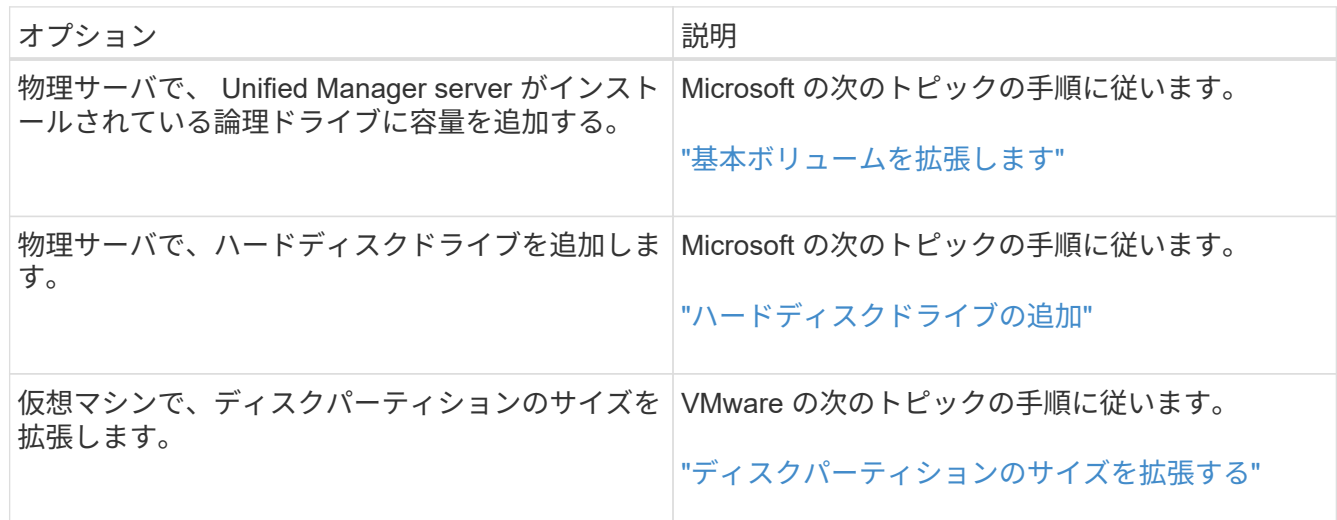

# <span id="page-40-0"></span>ユーザアクセスの管理

Active IQ Unified Manager へのユーザアクセスを制御するために、ロールを作成し、機 能を割り当てることができます。Unified Managerで選択したオブジェクトにアクセスす るために必要な権限を持つユーザを特定できます。これらのロールと機能を持つユーザ のみがUnified Managerでオブジェクトを管理できます。

<span id="page-40-1"></span>ユーザを追加する

ユーザページを使用して、ローカルユーザまたはデータベースユーザを追加できます。 また、認証サーバに属するリモートユーザやリモートグループを追加することもできま す。追加したユーザにロールを割り当てることで、ユーザはロールの権限に基づいて Unified Manager でストレージオブジェクトやデータを管理したり、データベースのデー タを表示したりできます。

- 必要なもの \*
- アプリケーション管理者のロールが必要です。
- リモートのユーザまたはグループを追加する場合は、リモート認証を有効にし、認証サーバを設定してお く必要があります。
- SAML 認証を設定して、グラフィカルインターフェイスにアクセスするユーザをアイデンティティプロバ イダ(IdP)で認証する場合は、これらのユーザが「「morte 」ユーザとして定義されていることを確認

します。

SAML 認証が有効になっている場合、「ローカル」または「メンテナンス」タイプのユーザーに UI への アクセスは許可されません。

Windows Active Directory からグループを追加した場合は、ネストされたサブグループが無効になっていない かぎり、すべての直接メンバーとネストされたサブグループは Unified Manager で認証できます。OpenLDAP またはその他の認証サービスからグループを追加した場合は、そのグループの直接のメンバーだけが Unified Manager で認証されます。

手順

- 1. 左側のナビゲーションペインで、 \* 一般 \* > \* ユーザー \* をクリックします。
- 2. [ ユーザー ] ページで、 [ \* 追加 ] をクリックします。
- 3. [ ユーザーの追加 ] ダイアログボックスで、追加するユーザーのタイプを選択し、必要な情報を入力しま す。

必要なユーザ情報を入力するときは、そのユーザに固有の E メールアドレスを指定する必要があります。 複数のユーザで共有している E メールアドレスは指定しないでください。

4. [ 追加 ( Add ) ] をクリックします。

データベースユーザを作成しています

Workflow Automation と Unified Manager の間の接続をサポートする場合や、データベー スビューにアクセスする場合は、まず Unified Manager Web UI で、 Integration Schema ロールまたは Report Schema ロールを持つデータベースユーザを作成する必要がありま す。

• 必要なもの \*

アプリケーション管理者のロールが必要です。

データベースユーザは、 Workflow Automation との統合およびレポート固有のデータベースビューへのアクセ スを行うことができます。データベースユーザは、 Unified Manager Web UI やメンテナンスコンソールには アクセスできず、 API 呼び出しも実行できません。

- 1. 左側のナビゲーションペインで、 \* 一般 \* > \* ユーザー \* をクリックします。
- 2. ユーザーページで、 \* 追加 \* をクリックします。
- 3. [ ユーザーの追加 ] ダイアログボックスの [ タイプ **]** ドロップダウンリストで **[** データベースユーザー \*] を 選択します。
- 4. データベースユーザの名前とパスワードを入力します。
- 5. [\* 役割 \*] ドロップダウンリストで、適切な役割を選択します。

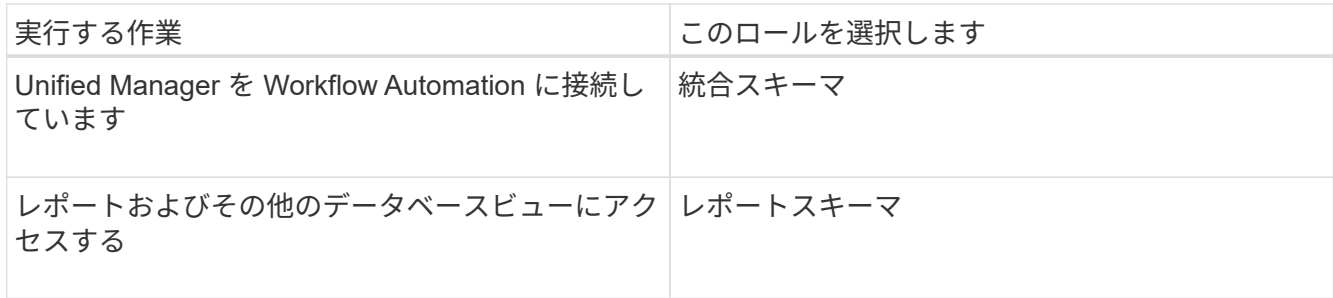

6. [ 追加( Add ) ] をクリックします。

ユーザ設定の編集

各ユーザを指定する E メールアドレスやロールなどのユーザ設定を編集することができ ます。たとえば、ストレージオペレータのユーザのロールを変更して、そのユーザにス トレージ管理者の権限を割り当てることができます。

• 必要なもの \*

アプリケーション管理者のロールが必要です。

ユーザに割り当てられているロールを変更すると、次のいずれかのアクションが発生したときに変更が適用さ れます。

- ユーザが Unified Manager からログアウトして再度ログインしたとき
- セッションのタイムアウトが 24 時間に達しました。

手順

- 1. 左側のナビゲーションペインで、 \* 一般 \* > \* ユーザー \* をクリックします。
- 2. ユーザーページで、設定を編集するユーザーを選択し、 \* 編集 \* をクリックします。
- 3. [ ユーザーの編集 ] ダイアログボックスで、ユーザーに指定されている適切な設定を編集します。
- 4. [ 保存 ( Save ) ] をクリックします。

### ユーザの表示

ユーザページを使用して、 Unified Manager を使用してストレージオブジェクトとデー タを管理するユーザのリストを表示できます。ユーザの詳細を表示できます。これに は、ユーザ名、ユーザのタイプ、 E メールアドレス、ユーザに割り当てられているロー ルなどの情報が含まれます。

• 必要なもの \*

アプリケーション管理者のロールが必要です。

ステップ

1. 左側のナビゲーションペインで、 \* 一般 \* > \* ユーザー \* をクリックします。

ユーザまたはグループを削除する

管理サーバデータベースから 1 人以上のユーザを削除して、特定のユーザが Unified Manager にアクセスできないようにすることができます。また、グループを削除して、 グループ内のすべてのユーザが管理サーバにアクセスできないようにすることもできま す。

- 必要なもの \*
- リモートグループを削除するときは、リモートグループのユーザに割り当てられているイベントを再割り 当てしておく必要があります。

ローカルユーザまたはリモートユーザを削除する場合は、それらのユーザに割り当てられていたイベント の割り当てが自動的に解除されます。

• アプリケーション管理者のロールが必要です。

手順

- 1. 左側のナビゲーションペインで、 \* 一般 \* > \* ユーザー \* をクリックします。
- 2. [ ユーザー ] ページで、削除するユーザーまたはグループを選択し、 [ 削除 \*] をクリックします。

3. [ はい ] をクリックして削除を確定します。

### **RBAC** とは

RBAC (ロールベースアクセス制御)を使用すると、 Active IQ Unified Manager サーバ のさまざまな機能やリソースにアクセスできるユーザを制御できます。

ロールベースアクセス制御の機能

管理者は、ロールベースアクセス制御( RBAC )を使用してロールを定義することで、 ユーザのグループを管理できます。特定の機能のアクセスを選択した管理者に制限する 必要がある場合は、その管理者の管理者アカウントを設定する必要があります。管理者 が表示できる情報と、管理者が実行できる処理を制限する場合は、作成した管理者アカ ウントにロールを適用する必要があります。

管理サーバでは、ユーザログインとロールの権限に対して RBAC を使用します。管理サーバで管理ユーザア クセスのデフォルト設定を変更していない場合は、ログインして設定を表示する必要はありません。

特定の権限を必要とする処理を開始すると、管理サーバによってログインを求められます。たとえば、管理者 アカウントを作成するには、アプリケーション管理者アカウントのアクセス権でログインする必要がありま す。

ユーザタイプの定義

ユーザは、アカウントの種類に基づいて、リモートユーザ、リモートグループ、ローカ ルユーザ、データベースユーザ、およびメンテナンスユーザの各タイプに分類されま す。それぞれのタイプには、管理者ロールを持つユーザによって独自のロールが割り当 てられます。

Unified Manager には次のユーザタイプがあります。

• \* メンテナンスユーザー \*

Unified Manager の初期設定時に作成されます。メンテナンスユーザは、別のユーザを作成してロールを 割り当てます。メンテナンスコンソールにアクセスできる唯一のユーザでもあります。Unified Manager を Red Hat Enterprise Linux または CentOS システムにインストールしている場合、メンテナンスユーザ のユーザ名は「 umadmin 」です。

• \* ローカルユーザー \*

Unified Manager UI にアクセスし、メンテナンスユーザまたはアプリケーション管理者ロールを持つユー ザから割り当てられたロールに基づいて操作を実行します。

• \* リモートグループ \*

認証サーバに保存されているクレデンシャルを使用して Unified Manager UI にアクセスするユーザのグル ープです。このアカウントの名前は、認証サーバに保存されているグループの名前と一致している必要が あります。リモートグループのユーザは、各自のユーザクレデンシャルを使用して Unified Manager UI に アクセスできます。リモートグループに割り当てられたロールに基づいて操作を実行できます。

• \* リモートユーザー \*

認証サーバに保存されているクレデンシャルを使用して Unified Manager UI にアクセスします。リモート ユーザは、メンテナンスユーザまたはアプリケーション管理者ロールを持つユーザから割り当てられたロ ールに基づいて操作を実行します。

• \* データベースユーザー \*

Unified Manager データベースのデータへの読み取り専用アクセスが許可されます。 Unified Manager の Web インターフェイスやメンテナンスコンソールにはアクセスできず、 API 呼び出しも実行できませ ん。

ユーザロールの定義

メンテナンスユーザまたはアプリケーション管理者が、各ユーザにロールを割り当てま す。各ロールには特定の権限が含まれていますUnified Manager で実行できる操作の範囲 は、割り当てられたロールとその権限で決まります。

Unified Manager には、事前定義された次のユーザロールが用意されて

• \* 演算子 \*

履歴や容量の傾向など、 Unified Manager によって収集されたストレージシステムの情報やその他のデー タを表示します。このロールを割り当てられたストレージオペレータは、イベントについて、表示、割り 当て、応答、解決、メモの追加などの操作が可能です。

• \* ストレージ管理者 \*

Unified Manager でのストレージ管理処理の設定を行います。このロールを割り当てられたストレージ管 理者は、しきい値の設定、およびアラートなどのストレージ管理用のオプションやポリシーの作成が可能 です。

• \* アプリケーション管理者 \*

ストレージ管理以外の設定を行います。ユーザ、セキュリティ証明書、データベースアクセスのほか、認 証などの管理オプションを使用できます。 SMTP 、ネットワーク、および AutoSupport 。

Unified Manager を Linux システムにインストールした場合は、アプリケーション管理者ロ  $\left(\begin{smallmatrix} \cdot & \cdot \end{smallmatrix}\right)$ ールが割り当てられた最初のユーザに自動的に「 umadmin 」という名前が付けられます。

• \* 統合スキーマ \*

Unified Manager と OnCommand Workflow Automation (WFA) の統合用に Unified Manager のデータ ベースビューにアクセスするための読み取り専用アクセスが許可されます。

• \* レポートスキーマ \*

レポートおよびその他のデータベースビューに Unified Manager データベースから直接アクセスするため の読み取り専用アクセスが許可されます。表示できるデータベースは次のとおりです。

- NetApp\_model\_view
- パフォーマンス
- ocum
- ocum\_report
- ocum\_report\_BIRT
- OPM
- 頭皮管理者

**Unified Manager** のユーザロールと機能

Unified Manager で実行できる操作は、割り当てられているユーザロールに基づいて決ま ります。

次の表に、各ユーザロールで実行できる機能を示します。

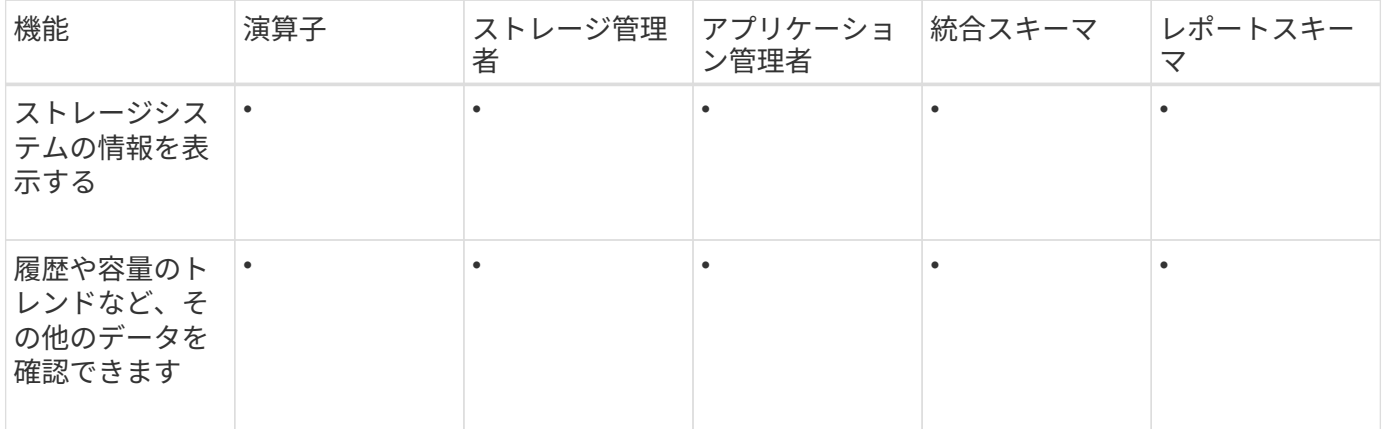

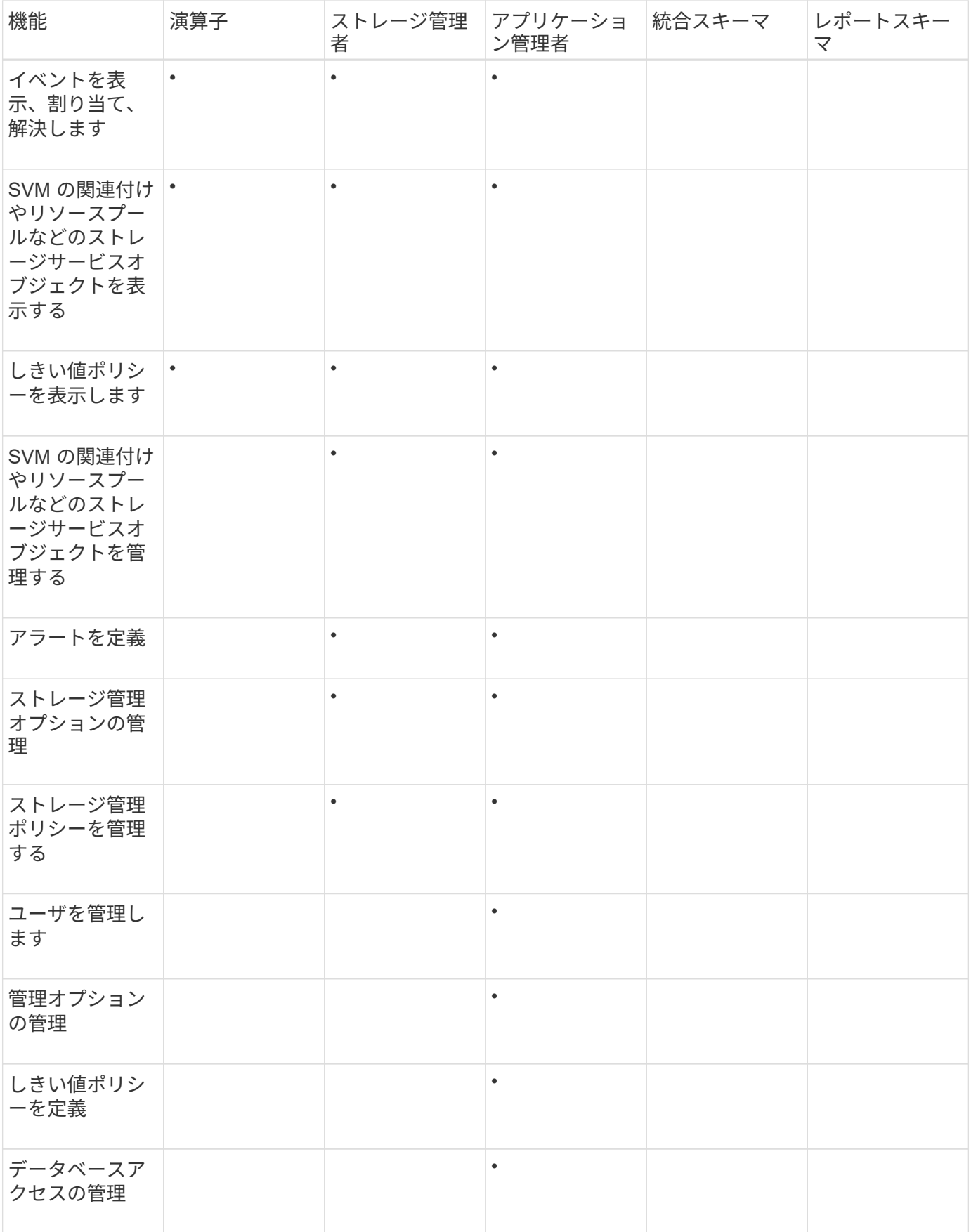

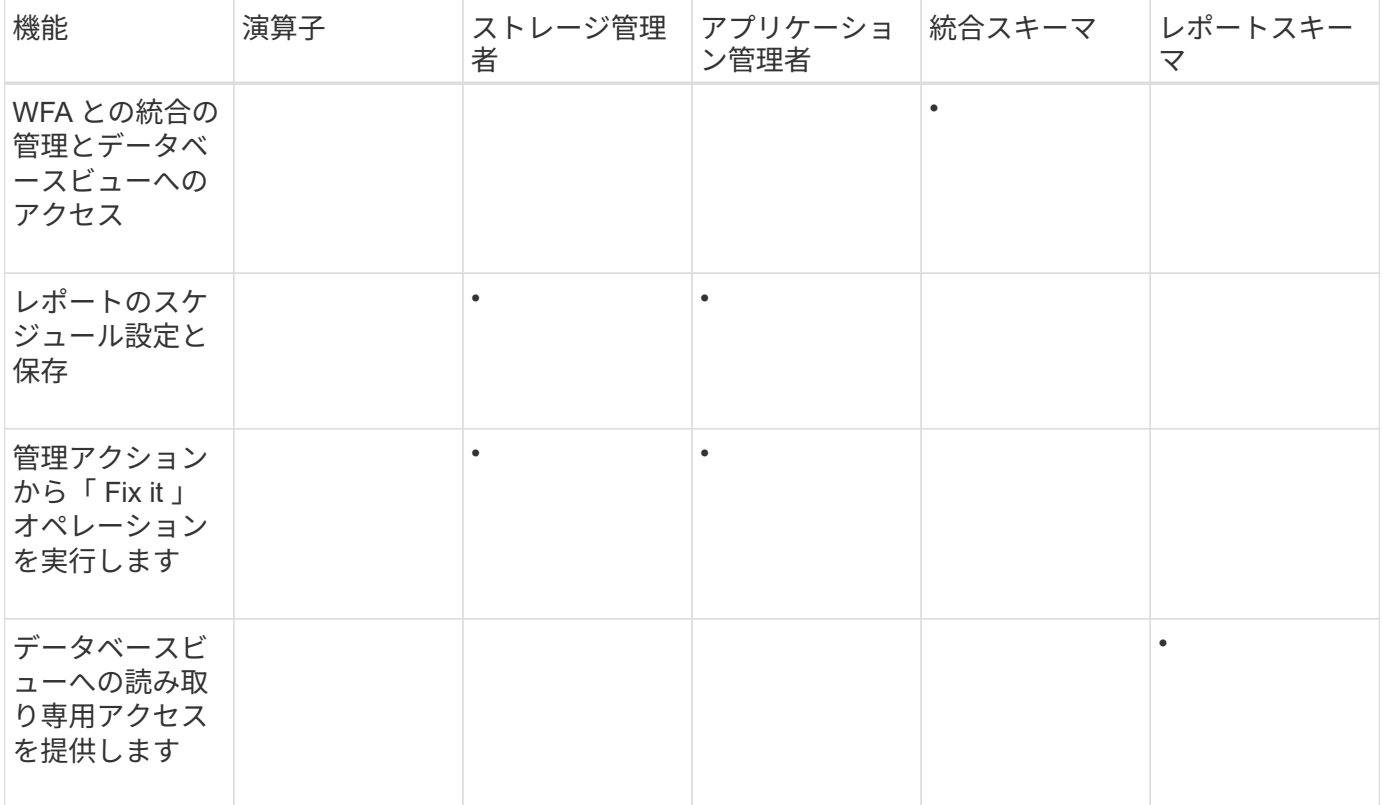

# <span id="page-47-0"></span>**SAML** 認証の設定を管理する

リモート認証の設定が完了したら、 Security Assertion Markup Language ( SAML)認 証を有効にして、 Unified Manager の Web UI にアクセスするリモートユーザをセキュ アなアイデンティティプロバイダ( IdP )で認証するように設定できます。

SAML 認証を有効にしたあとで Unified Manager のグラフィカルユーザインターフェイスにアクセスできるの はリモートユーザのみです。ローカルユーザとメンテナンスユーザは UI にアクセスできません。この設定 は、メンテナンスコンソールにアクセスするユーザには影響しません。

アイデンティティプロバイダの要件

すべてのリモートユーザについてアイデンティティプロバイダ( IdP )を使用して SAML 認証を実行するように Unified Manager で設定するときは、 Unified Manager に 正しく接続できるように、いくつかの必要な設定を確認しておく必要があります。

Unified Manager の URI とメタデータを IdP サーバに入力する必要があります。この情報は、 Unified Manager の SAML 認証ページからコピーできます。Unified Manager は、 Security Assertion Markup Language ( SAML )標準のサービスプロバイダ( SP )とみなされます。

サポートされている暗号化標準

- Advanced Encryption Standard (AES) : AES-128 および AES-256
- Secure Hash Algorithm (SHA) : SHA-1 および SHA-256

検証済みのアイデンティティプロバイダ

- Shibboleth
- Active Directory フェデレーションサービス( ADFS )

#### **ADFS** の設定要件

• 3 つの要求ルールを次の順序で定義する必要があります。これらは、この証明書利用者信頼エントリに対 する ADFS SAML 応答を Unified Manager で解析するために必要です。

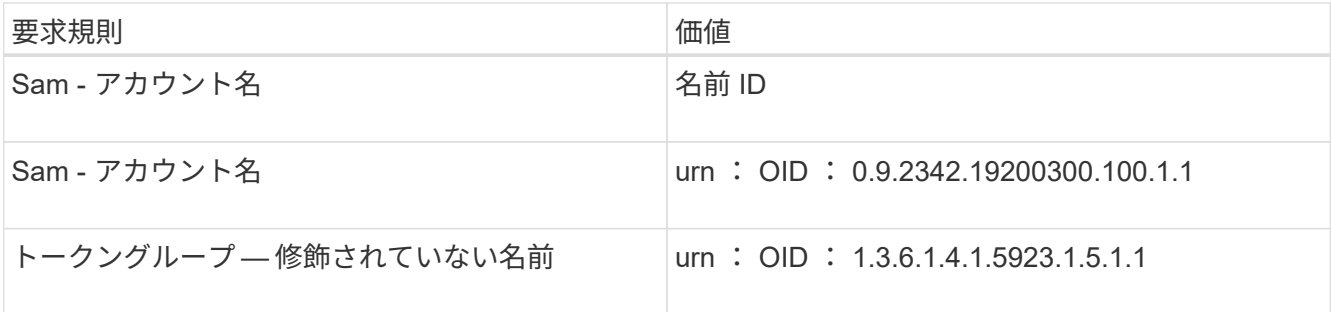

- 認証方法を「フォーム認証」に設定する必要があります。設定しないと、 Unified Manager からログアウ トするときにユーザにエラーが表示されることがあります。次の手順を実行します。
	- a. ADFS 管理コンソールを開きます。
	- b. 左側のツリー・ビューで [Authentication Policies] フォルダをクリックします
	- c. 右の [ アクション ] で、 [ グローバルプライマリ認証ポリシーの編集 ] をクリックします。
	- d. イントラネット認証方式をデフォルトの「 Windows 認証」ではなく「フォーム認証」に設定します。
- Unified Manager のセキュリティ証明書が CA 署名証明書の場合、 IdP 経由でのログインが拒否されるこ とがあります。この問題を解決する方法は 2 つあります。
	- 次のリンクの手順に従って、 CA 証明書チェーンの関連する証明書利用者についての ADFS サーバで の失効チェックを無効にします。

["](http://www.torivar.com/2016/03/22/adfs-3-0-disable-revocation-check-windows-2012-r2/)[証明書](http://www.torivar.com/2016/03/22/adfs-3-0-disable-revocation-check-windows-2012-r2/)[利](http://www.torivar.com/2016/03/22/adfs-3-0-disable-revocation-check-windows-2012-r2/)[用者信頼ごとの失効](http://www.torivar.com/2016/03/22/adfs-3-0-disable-revocation-check-windows-2012-r2/)[チ](http://www.torivar.com/2016/03/22/adfs-3-0-disable-revocation-check-windows-2012-r2/)[ェックを無効にします](http://www.torivar.com/2016/03/22/adfs-3-0-disable-revocation-check-windows-2012-r2/)["](http://www.torivar.com/2016/03/22/adfs-3-0-disable-revocation-check-windows-2012-r2/)

◦ ADFS サーバ内にある CA サーバで Unified Manager サーバ証明書要求に署名します。

### その他の設定要件

• Unified Manager のクロックスキューは 5 分に設定されているため、 IdP サーバと Unified Manager サー バの時間の差が 5 分を超えないようにします。時間の差が 5 分を超えると認証が失敗します。

### **SAML** 認証の有効化

Security Assertion Markup Language ( SAML )認証を有効にして、 Unified Manager の Web UI にアクセスするリモートユーザをセキュアなアイデンティティプロバイダ( IdP )で認証するように設定できます。

- 必要なもの \*
- リモート認証を設定し、正常に実行されることを確認しておく必要があります。
- アプリケーション管理者ロールが割り当てられたリモートユーザまたはリモートグループを少なくとも 1 つ作成しておく必要があります。
- アイデンティティプロバイダ( IdP )が Unified Manager でサポートされ、設定が完了している必要があ ります。
- IdP の URL とメタデータが必要です。
- IdP サーバへのアクセスが必要です。

Unified Manager で SAML 認証を有効にしたあと、 Unified Manager サーバのホスト情報を使用して IdP を設 定するまでは、ユーザはグラフィカルユーザインターフェイスにアクセスできません。そのため、設定プロセ スを開始する前に、両方の接続を完了できるように準備しておく必要があります。IdP の設定は、 Unified Manager の設定前にも設定後にも実行できます。

SAML 認証を有効にしたあとで Unified Manager のグラフィカルユーザインターフェイスにアクセスできるの はリモートユーザのみです。ローカルユーザとメンテナンスユーザは UI にアクセスできません。この設定 は、メンテナンスコンソール、 Unified Manager コマンド、 ZAPI にアクセスするユーザには影響しません。

このページで SAML の設定を完了すると、 Unified Manager が自動的に再起動されます。 Œ.

手順

- 1. 左側のナビゲーションペインで、 \* General \* > \* SAML Authentication \* をクリックします。
- 2. Enable SAML authentication \* チェックボックスをオンにします。

IdP の接続の設定に必要なフィールドが表示されます。

3. IdP の URI と Unified Manager サーバを IdP に接続するために必要な IdP メタデータを入力します。

IdP サーバに Unified Manager サーバから直接アクセスできる場合は、 IdP の URI を入力したあとに「 \* IdP メタデータの取得」ボタンをクリックすると、 IdP のメタデータフィールドに自動的に値が入力され ます。

4. Unified Manager のホストメタデータ URI をコピーするか、メタデータを XML テキストファイルに保存 します。

この情報を使用して IdP サーバを設定できます。

5. [ 保存 ( Save ) ] をクリックします。

設定を完了して Unified Manager を再起動するかどうかの確認を求めるメッセージボックスが表示されま す。

6. [ 確認してログアウト \* ] をクリックすると、 Unified Manager が再起動します。

許可されたリモートユーザが Unified Manager のグラフィカルインターフェイスにアクセスする際にクレデン シャルを入力するページが、次回から Unified Manager のログインページではなく IdP のログインページに変 わります。

まだ完了していない場合は、 IdP にアクセスし、 Unified Manager サーバの URI とメタデータを入力して設 定を完了します。

アイデンティティプロバイダに ADFS を使用している場合は、 Unified Manager GUI で ADFS のタイムアウトが考慮されず、 Unified Manager のセッションタイムアウトに達するまでセッ ションが続行されます。GUI セッションのタイムアウトを変更するには、 \* General \* > \* Feature Settings \* > \* Inactivity Timeout \* をクリックします。

**SAML** 認証に使用するアイデンティティプロバイダを変更する

Unified Manager でリモートユーザの認証に使用するアイデンティティプロバイダ(IdP )を変更することができます。

• 必要なもの \*

 $(i)$ 

- IdP の URL とメタデータが必要です。
- IdP へのアクセスが必要です。

新しい IdP の設定は、 Unified Manager の設定前にも設定後にも実行できます。

手順

- 1. 左側のナビゲーションペインで、 \* General \* > \* SAML Authentication \* をクリックします。
- 2. 新しい IdP の URI と Unified Manager サーバを IdP に接続するために必要な IdP メタデータを入力しま す。

Unified Manager サーバから IdP に直接アクセスできる場合は、 IdP の URL を入力したあとに「 \* IdP メ タデータの取得」ボタンをクリックすると、 IdP のメタデータフィールドに自動的に値が入力されます。

- 3. Unified Manager のメタデータ URI をコピーするか、メタデータを XML テキストファイルに保存しま す。
- 4. [ 構成の保存 \*] をクリックします。

設定を変更するかどうかの確認を求めるメッセージボックスが表示されます。

5. [OK] をクリックします。

新しい IdP にアクセスし、 Unified Manager サーバの URI とメタデータを入力して設定を完了します。

許可されたリモートユーザが Unified Manager のグラフィカルインターフェイスにアクセスする際にクレデン シャルを入力するページが、次回から古い IdP のログインページではなく新しい IdP のログインページに変 わります。

## **Unified Manager** セキュリティ証明書変更後に **SAML** 認証設定を更新しています

Unified Manager サーバにインストールされている HTTPS セキュリティ証明書が変更さ れたときは、 SAML 認証の設定を更新する必要があります。証明書は、ホストシステム の名前を変更したり、ホストシステムに新しい IP アドレスを割り当てたり、システムの セキュリティ証明書を手動で変更したりすると更新されます。

セキュリティ証明書が変更されたあとに Unified Manager サーバが再起動されると、 SAML 認証は機能せ ず、ユーザは Unified Manager のグラフィカルインターフェイスにアクセスできなくなります。ユーザインタ ーフェイスに再びアクセスできるようにするには、 IdP サーバと Unified Manager サーバの両方で SAML 認

証の設定を更新する必要があります。

手順

- 1. メンテナンスコンソールにログインします。
- 2. メインメニュー \* で、 \* SAML 認証を無効にする \* オプションの番号を入力します。

SAML 認証を無効にして Unified Manager を再起動することの確認を求めるメッセージが表示されます。

- 3. 更新された FQDN または IP アドレスを使用して Unified Manager のユーザインターフェイスを起動し、 更新されたサーバ証明書をブラウザで受け入れ、メンテナンスユーザのクレデンシャルを使用してログイ ンします。
- 4. [\* Setup/Authentication] ページで [\* SAML Authentication\*] タブを選択し、 IdP 接続を設定します。
- 5. Unified Manager のホストメタデータ URI をコピーするか、メタデータを XML テキストファイルに保存 します。
- 6. [ 保存( Save ) ] をクリックします。

設定を完了して Unified Manager を再起動するかどうかの確認を求めるメッセージボックスが表示されま す。

- 7. [ 確認してログアウト \* ] をクリックすると、 Unified Manager が再起動します。
- 8. IdP サーバにアクセスし、 Unified Manager サーバの URI とメタデータを入力して設定を完了します。

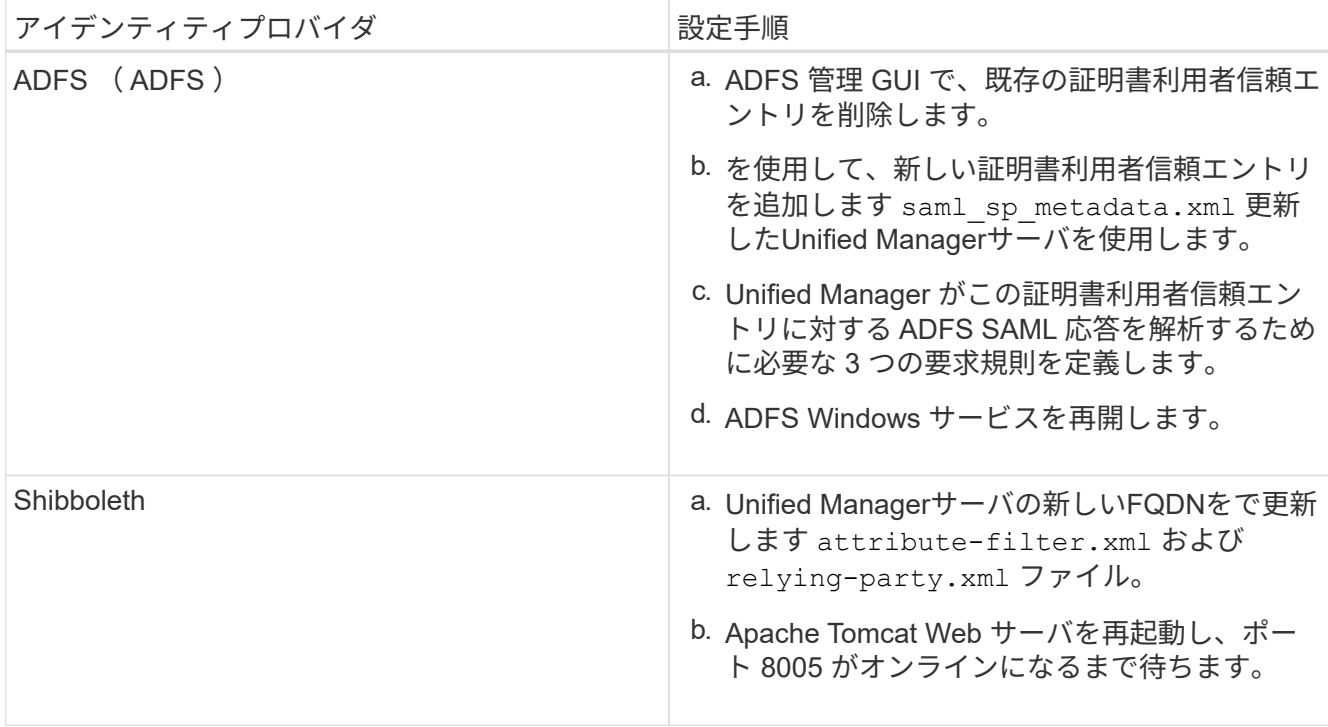

9. Unified Manager にログインし、 IdP 経由で SAML 認証が想定どおりに機能することを確認します。

## **SAML** 認証を無効にします

Unified Manager Web UI にログインするリモートユーザのセキュアなアイデンティティ プロバイダ( IdP )による認証を中止する場合は、 SAML 認証を無効にします。SAML

認証が無効な場合は、 Active Directory や LDAP などの設定済みのディレクトリサー ビスプロバイダがサインオン認証を実行します。

SAML 認証を無効にすると、設定されているリモートユーザに加え、ローカルユーザとメンテナンスユーザも グラフィカルユーザインターフェイスにアクセスできるようになります。

SAML 認証は、グラフィカルユーザインターフェイスにアクセスできない場合は Unified Manager メンテナン スコンソールを使用して無効にすることもできます。

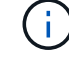

SAML 認証を無効にしたあと、 Unified Manager が自動的に再起動されます。

手順

1. 左側のナビゲーションペインで、 \* General \* > \* SAML Authentication \* をクリックします。

2. [SAML 認証を有効にする \*] チェックボックスをオフにします。

3. [ 保存 ( Save ) ] をクリックします。

設定を完了して Unified Manager を再起動するかどうかの確認を求めるメッセージボックスが表示されま す。

4. [ 確認してログアウト \* ] をクリックすると、 Unified Manager が再起動します。

リモートユーザが Unified Manager のグラフィカルインターフェイスにアクセスする際にクレデンシャルを入 力するページが、次回から IdP のログインページではなく Unified Manager のログインページに変わります。

IdP にアクセスし、 Unified Manager サーバの URI とメタデータを削除します。

メンテナンスコンソールから **SAML** 認証を無効にする

Unified Manager GUI にアクセスできない場合は、必要に応じてメンテナンスコンソー ルから SAML 認証を無効にすることができます。この状況は、設定に誤りがある場合や IdP にアクセスできない場合に発生します。

• 必要なもの \*

メンテナンスコンソールにメンテナンスユーザとしてアクセスできる必要があります。

SAML 認証が無効な場合は、 Active Directory や LDAP などの設定済みのディレクトリサービスプロバイダが サインオン認証を実行します。設定されているリモートユーザに加え、ローカルユーザとメンテナンスユーザ もグラフィカルユーザインターフェイスにアクセスできるようになります。

SAML 認証は、 UI のセットアップ / 認証のページから無効にすることもできます。

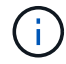

SAML 認証を無効にしたあと、 Unified Manager が自動的に再起動されます。

### 手順

1. メンテナンスコンソールにログインします。

2. メインメニュー \* で、 \* SAML 認証を無効にする \* オプションの番号を入力します。

SAML 認証を無効にして Unified Manager を再起動することの確認を求めるメッセージが表示されます。

3. 「 \* y \* 」と入力して Enter キーを押すと、 Unified Manager が再起動します。

リモートユーザが Unified Manager のグラフィカルインターフェイスにアクセスする際にクレデンシャルを入 力するページが、次回から IdP のログインページではなく Unified Manager のログインページに変わります。

必要に応じて、 IdP にアクセスして Unified Manager サーバの URL とメタデータを削除します。

## **SAML Authentication** ページ

SAML 認証ページを使用して、 Unified Manager の Web UI にログインするリモートユ ーザを SAML を使用してセキュアなアイデンティティプロバイダ( IdP )で認証するよ うに Unified Manager を設定できます。

- SAML 設定を作成または変更するには、アプリケーション管理者ロールが必要です。
- リモート認証を設定しておく必要があります。
- リモートユーザまたはリモートグループを少なくとも 1 つ設定しておく必要があります。

リモート認証とリモートユーザの設定が完了したら、 SAML 認証を有効にするチェックボックスをオンにし て、セキュアなアイデンティティプロバイダを使用した認証を有効にすることができます。

• \* IdP URI \*

Unified Manager サーバから IdP にアクセスするための URI 。URI の例を次に示します。

ADFS の URI の例:

https://win2016-dc.ntap2016.local/federationmetadata/2007- 06/federationmetadata.xml

Shibboleth の URI の例:

https://centos7.ntap2016.local/idp/shibboleth

• \* IdP メタデータ \*

XML 形式の IdP メタデータ。

Unified Manager サーバから IdP の URL にアクセスできる場合は、「 \* IdP メタデータの取得方法 \* 」ボ タンをクリックしてこのフィールドに値を入力できます。

• \* ホストシステム( FQDN ) \*

インストール時に定義された Unified Manager ホストシステムの FQDN 。この値は必要に応じて変更でき ます。

• \* ホスト URI \*

IdP から Unified Manager ホストシステムにアクセスするための URI 。

• \* ホストメタデータ \*

XML 形式のホストシステムメタデータ

# <span id="page-54-0"></span>認証の管理

Unified Manager サーバで LDAP または Active Directory のいずれかを使用して認証を有 効にし、サーバと連携してリモートユーザを認証するように設定することができます。

リモート認証の有効化、認証サービスのセットアップ、認証サーバの追加については、「 Unified Manager で アラート通知を送信するための設定」の前のセクションを参照してください。

認証サーバを編集しています

Unified Manager サーバが認証サーバとの通信に使用するポートを変更することができま す。

• 必要なもの \*

アプリケーション管理者のロールが必要です。

手順

- 1. 左側のナビゲーションペインで、 \* 一般 \* > \* リモート認証 \* をクリックします。
- 2. [ ネストされたグループの検索を無効にする \*] ボックスをオンにします。
- 3. [\* 認証サーバ \* ] 領域で、編集する認証サーバを選択し、 [ \* 編集 ] をクリックします。
- 4. Edit Authentication Server\* ダイアログボックスで、ポートの詳細を編集します。
- 5. [ 保存( Save ) ] をクリックします。

認証サーバを削除しています

Unified Manager サーバが認証サーバと通信できないようにするには、認証サーバを削除 します。たとえば、管理サーバが通信する認証サーバを変更する場合は、認証サーバを 削除して新しい認証サーバを追加できます。

• 必要なもの \*

アプリケーション管理者のロールが必要です。

認証サーバを削除すると、認証サーバのリモートユーザまたはリモートグループは Unified Manager にアクセ スできなくなります。

- 1. 左側のナビゲーションペインで、 \* 一般 \* > \* リモート認証 \* をクリックします。
- 2. 削除する認証サーバーを 1 つ以上選択し、 \* 削除 \* をクリックします。
- 3. [ はい ] をクリックして、削除要求を確定します。

[ セキュアな接続を使用する \*] オプションが有効になっている場合、認証サーバに関連付けられている証 明書は認証サーバとともに削除されます。

# **Active Directory** または **OpenLDAP** による認証

管理サーバでリモート認証を有効にし、管理サーバが認証サーバと通信するように設定 すると、認証サーバ内のユーザが Unified Manager にアクセスできるようになります。

事前定義された次の認証サービスのいずれかを使用するか、独自の認証サービスを指定できます。

• Microsoft Active Directory の略

 $\left( \begin{array}{c} 1 \end{array} \right)$ 

Microsoft のライトウェイトディレクトリサービスは使用できません。

• OpenLDAP

必要な認証サービスを選択し、適切な認証サーバを追加してその認証サーバのリモートユーザが Unified Manager にアクセスできるようにします。リモートのユーザまたはグループのクレデンシャルは、認証サー バで管理されます。管理サーバでは、設定された認証サーバ内のリモートユーザの認証に Lightweight Directory Access Protocol ( LDAP )を使用します。

Unified Manager で作成されたローカルユーザについては、管理サーバのデータベースでユーザ名とパスワー ドが管理されます。管理サーバで認証が実行され、 Active Directory 認証または OpenLDAP 認証が使用され ることはありません。

監査ログ

監査ログを使用すると、監査ログが侵害されたかどうかを検出できます。ユーザが実行 するすべてのアクティビティが監視され、監査ログに記録されます。監査は、 Active IQ Unified Manager のすべてのユーザーインターフェイスと公開されている API の機能に 対して実行されます。

Active IQ Unified Manager で使用可能なすべての監査ログファイルを表示してアクセスするには、\*監査ログ :ファイルビュー\*を使用します。監査ログ:ファイルビュー内のファイルは、作成日に基づいて一覧表示さ れます。このビューには、インストール時またはシステム内のにアップグレードされたときにキャプチャされ たすべての監査ログの情報が表示されます。Unified Manager で何らかの操作を実行すると、情報が更新さ れ、ログに記録されます。各ログファイルのステータスは、ログファイルの改ざんや削除を検出するためにア クティブに監視される「 File Integrity Status 」属性を使用して取得されます。システムで監査ログが使用可 能になると、監査ログの状態は次のいずれかになります。

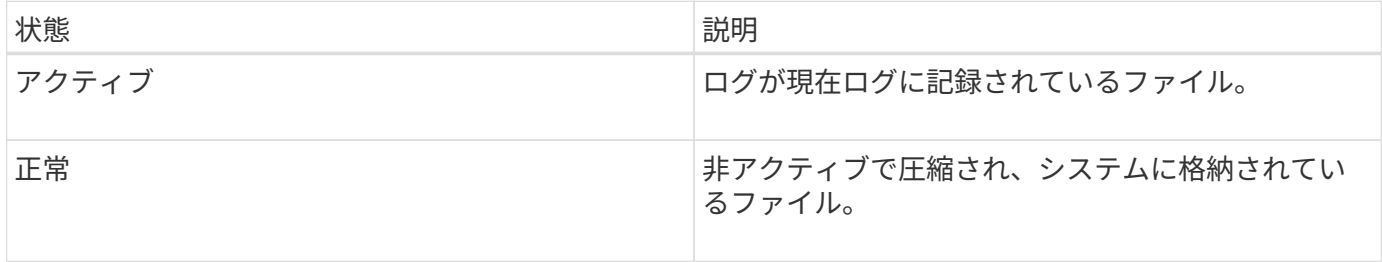

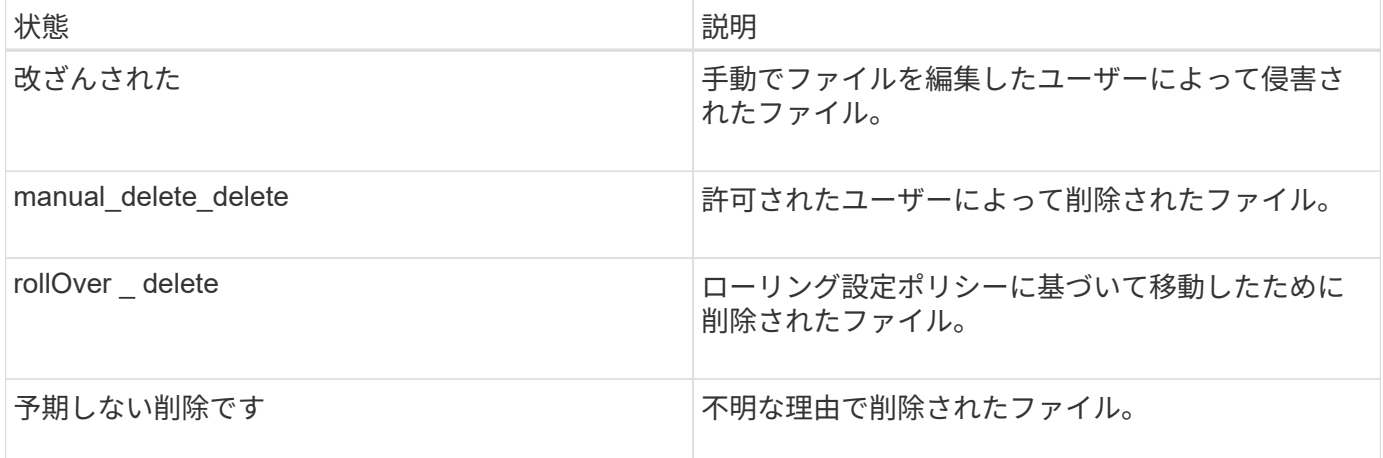

Audit Log ページには、次のコマンドボタンがあります。

• 設定

- 削除
- ダウンロード

**delete** ボタンを使用すると、 Audit Logs ビューに表示されている監査ログを削除できます。監査ログを削除 したり、ファイルを削除する理由を指定したりできます。これにより、あとで有効な削除を確認するのに役立 ちます。理由列には、削除操作を実行したユーザの名前と理由が表示されます。

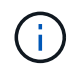

ログファイルを削除すると、原因によってシステムからファイルが削除されますが、 DB テー ブル内のエントリは削除されません。

監査ログは、監査ログセクションの \* download \* ボタンを使用して Active IQ Unified Manager からダウンロ ードし、監査ログファイルをエクスポートできます。「normal」または「Tampered」とマークされたファイ ルは、圧縮された形式でダウンロードされます .gzip の形式で入力し

監査ログファイルは定期的にアーカイブされ、参照用にデータベースに保存されます。アーカイブの前に、監 査ログはセキュリティと整合性を維持するためにデジタル署名されます。

フルAutoSupport バンドルの生成時に、サポートバンドルにはアーカイブされた監査ログファイルとアクティ ブな監査ログファイルの両方が含まれます。ただし、簡易サポートバンドルが生成されると、アクティブな監 査ログのみが含まれます。アーカイブされた監査ログは含まれません。

監査ログを設定しています

監査ログセクションの \*Configure \* ボタンを使用して、監査ログファイルのローリング ポリシーを設定したり、監査ログのリモートロギングを有効にしたりできます。

システムに保存するデータの量と頻度に応じて、 \* 最大ファイルサイズ \* と \* 監査ログの保持日数 \* の値を設 定できます。フィールド \* total audit log size \* は、システムに存在する監査ログデータの合計サイズです。ロ ールオーバーポリシーは、「 \* 監査ログの保持日数 \* 」、「 \* 最大ファイルサイズ \* 」、および「 \* 監査ログ の合計サイズ \* 」フィールドの値によって決まります。監査ログのバックアップのサイズが、監査ログの合計 サイズ \* で設定された値に達すると、最初にアーカイブされたファイルが削除されます。つまり、最も古いフ ァイルが削除されます。しかし、ファイルエントリはデータベースで引き続き使用でき、「ロールオーバー削 除」とマークされます。監査ログの保持日数 \* は、監査ログファイルを保持する日数です。このフィールドに 設定された値より古いファイルは、ロールオーバーされます。

手順

- 1. [\* 監査ログ **>] > [** 構成 \*] をクリックします。
- 2. 最大ファイルサイズ \* 、監査ログの合計サイズ \* 、監査ログの保持日数 \* の値を入力します。
	- リモート・ロギングを有効にする場合は、 \* リモート・ロギングを有効にする \* を選択する必要がありま す。

監査ログのリモートロギングを有効にする

監査ログの設定ダイアログ・ボックスのリモート・ログを有効にするチェックボックス をオンにすると ' リモート監査ログを有効にできますこの機能を使用すると、監査ログ をリモートの syslog サーバに転送できます。これにより、スペースに制約がある場合で も監査ログを管理できます。

監査ログのリモートロギングは、 Active IQ Unified Manager サーバ上の監査ログファイルが改ざんされた場 合に備えて、改ざんを防止するためのバックアップ機能を提供します。

手順

1. [ 監査ログの設定 \*] ダイアログボックスで、 [ リモートログを有効にする \*] チェックボックスをオンにし ます。

リモートロギングを設定するための追加フィールドが表示されます。

- 2. 接続先のリモートサーバの \* hostname \* と \* port \* を入力します。
- 3. サーバー CA 証明書 \* フィールドで、 \* 参照 \* をクリックしてターゲットサーバーのパブリック証明書を 選択します。

証明書はにアップロードする必要があります .pem の形式で入力しこの証明書は、ターゲットの syslog サ ーバから取得し、有効期限が切れていないことを確認する必要があります。証明書には、の一部として選 択した「ホスト名」が含まれている必要があります SubjectAltName (SAN)属性。

4. 次のフィールドの値を入力します。 \* charset\* 、 \* connection timeout \* 、 \* reconnection delay \* 。

これらのフィールドの値はミリ秒単位で指定します。

- 5. [**format**] フィールドと [**protocol**] フィールドで、必要な syslog 形式と TLS プロトコルのバージョンを選 択します。
- 6. ターゲット Syslog サーバーで証明書ベースの認証が必要な場合は、 \* クライアント認証を有効にする \* チェックボックスを選択します。

監査ログ設定を保存する前に、クライアント認証証明書をダウンロードして Syslog サーバにアップロー ドする必要があります。そうしないと、接続が失敗します。syslog サーバのタイプによっては、クライア ント認証証明書のハッシュの作成が必要になる場合があります。

例:syslog-ngには、コマンドを使用して証明書の<hash>が作成されている必要があります `openssl x509 -noout -hash -in cert.pem`をクリックし、クライアント認証証明書を<hash>.0のあとのファイルにシンボ リックリンクする必要があります。

7. サーバとの接続を設定し、リモートロギングを有効にするには、 \* Save \* をクリックします。

[ 監査ログ ] ページに移動します。

### **Remote Authentication** ページの略

Remote Authentication ページでは、 Unified Manager Web UI にログインするリモート ユーザを認証できるように、 Unified Manager と認証サーバの通信を設定することがで きます。

アプリケーション管理者またはストレージ管理者のロールが必要です。

[ リモート認証を有効にする ] チェックボックスをオンにすると、認証サーバーを使用してリモート認証を有 効にできます。

• \* 認証サービス \*

Active Directory や OpenLDAP などのディレクトリサービスプロバイダでユーザを認証するように管理サ ーバを設定するか、または独自の認証メカニズムを指定できます。認証サービスは、リモート認証を有効 にした場合にのみ指定できます。

- \* Active Directory \*
	- 管理者の名前

認証サーバの管理者名を指定します。

▪ パスワード

認証サーバにアクセスするためのパスワードを指定します。

▪ ベース識別名

認証サーバでのリモートユーザの場所を指定します。たとえば、認証サーバのドメイン名が + [ou@domain.com](mailto:ou@domain.com) + である場合、ベース識別名は \* cn=ou 、 dc=domain 、 dc=com \* です。

▪ ネストされたグループの検索を無効化

ネストされたグループの検索を有効にするか無効にするかを指定します。デフォルトでは、この オプションは無効になっています。Active Directory を使用する場合は、ネストされたグループの サポートを無効にすることで認証を高速化できます。

▪ セキュアな接続を使用します

認証サーバとの通信に使用する認証サービスを指定します。

- \* OpenLDAP \*
	- バインド識別名

認証サーバでリモートユーザを検出する際にベース識別名とともに使用されるバインド識別名を 指定します。

▪ バインドパスワード

認証サーバにアクセスするためのパスワードを指定します。

▪ ベース識別名

認証サーバでのリモートユーザの場所を指定します。たとえば、認証サーバのドメイン名が + [ou@domain.com](mailto:ou@domain.com) + である場合、ベース識別名は \* cn=ou 、 dc=domain 、 dc=com \* です。

▪ セキュアな接続を使用します

LDAP認証サーバとの通信にSecure LDAPを使用することを指定します。

◦ \* その他 \*

▪ バインド識別名

設定した認証サーバでリモートユーザを検出する際にベース識別名とともに使用されるバインド 識別名を指定します。

▪ バインドパスワード

認証サーバにアクセスするためのパスワードを指定します。

▪ ベース識別名

認証サーバでのリモートユーザの場所を指定します。たとえば、認証サーバのドメイン名が + [ou@domain.com](mailto:ou@domain.com) + である場合、ベース識別名は \* cn=ou 、 dc=domain 、 dc=com \* です。

▪ プロトコルバージョン

認証サーバでサポートされる Lightweight Directory Access Protocol (LDAP) のバージョンを指 定します。プロトコルのバージョンを自動的に検出するか、バージョン 2 または 3 に設定するか を指定できます。

▪ ユーザー名属性

管理サーバによって認証されるユーザログイン名を含む認証サーバ内の属性の名前を指定しま す。

▪ グループメンバーシップ属性

ユーザの認証サーバで指定されている属性と値に基づいて管理サーバのグループメンバーシップ をリモートユーザに割り当てる値を指定します。

▪ UGID

リモートユーザが GroupOfUniqueNames オブジェクトのメンバーとして認証サーバに含まれてい る場合は、このオプションを使用して、 GroupOfUniqueNames オブジェクトで指定されている属 性を基に管理サーバのグループメンバーシップをリモートユーザに割り当てることができます。

▪ ネストされたグループの検索を無効化

ネストされたグループの検索を有効にするか無効にするかを指定します。デフォルトでは、この オプションは無効になっています。Active Directory を使用する場合は、ネストされたグループの サポートを無効にすることで認証を高速化できます。

▪ メンバー

認証サーバがグループの個々のメンバーに関する情報を格納するために使用する属性の名前を指 定します。

▪ ユーザオブジェクトクラス

リモート認証サーバ内のユーザのオブジェクトクラスを指定します。

▪ グループオブジェクトクラス

リモート認証サーバ内のすべてのグループのオブジェクトクラスを指定します。

 $(i)$ 

*Member*,*User Object Class*,\_GroupオブジェクトClass\_attributesに入力する値 は、Active Directory、OpenLDAP、およびLDAPの設定に追加する値と同じである必要 があります。そうしないと、認証が失敗する可能性があります。

▪ セキュアな接続を使用します

認証サーバとの通信に使用する認証サービスを指定します。

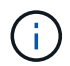

認証サービスを変更する場合は、既存の認証サーバをすべて削除してから新しい認証サー バを追加してください。

#### **Authentication Servers** 領域

Authentication Servers 領域には、管理サーバがリモートユーザの検索および認証のために通信する認証サー バが表示されます。リモートのユーザまたはグループのクレデンシャルは、認証サーバで管理されます。

• \* コマンドボタン \*

認証サーバを追加、編集、または削除できます。

◦ 追加( Add )

認証サーバを追加できます。

追加する認証サーバがハイアベイラビリティペアを構成している(同じデータベースを使用している)場 合は、パートナーの認証サーバも追加できます。これにより、いずれかの認証サーバにアクセスできない 場合でも管理サーバはパートナーと通信できます。

◦ 編集

選択した認証サーバの設定を編集できます。

◦ 削除

選択した認証サーバを削除します。

• \* 名前または IP アドレス \*

管理サーバでユーザの認証に使用される認証サーバのホスト名または IP アドレスが表示されます。

### • \* ポート \*

認証サーバのポート番号が表示されます。

• \* 認証のテスト \*

このボタンでは、リモートのユーザまたはグループを認証することで認証サーバの設定を検証します。

テストの際にユーザ名のみを指定すると、管理サーバは認証サーバでリモートユーザを検索しますが、ユ ーザの認証は行いません。ユーザ名とパスワードを指定すると、管理サーバはリモートユーザの検索と認 証を行います。

リモート認証が無効になっている場合は、認証をテストできません。

# <span id="page-61-0"></span>セキュリティ証明書の管理

Unified Manager サーバで HTTPS を設定することで、セキュアな接続を介してクラスタ を監視および管理できるようになります。

**HTTPS** セキュリティ証明書の表示

HTTPS 証明書の詳細をブラウザで取得した証明書と比較して、 Unified Manager に対す るブラウザの暗号化された接続が妨害されていないことを確認できます。

• 必要なもの \*

オペレータ、アプリケーション管理者、またはストレージ管理者のロールが必要です。

証明書を表示すると、再生成された証明書の内容を検証したり、 Unified Manager へのアクセスに使用できる Subject Alternative Name ( SAN )を表示したりできます。

ステップ

1. 左側のナビゲーションペインで、 \* General \* > \* HTTPS Certificate \* をクリックします。

HTTPS 証明書がページの上部に表示されます

HTTPS 証明書ページに表示されるものよりも詳細なセキュリティ証明書情報を表示する必要がある場合は、 ブラウザで接続証明書を表示できます。

**HTTPS** 証明書署名要求のダウンロード

認証局にファイルを送信して署名を求めるために、現在の HTTPS セキュリティ証明書 の証明書署名要求をダウンロードできます。CA 署名証明書は、中間者攻撃を阻止する のに役立ち、自己署名証明書よりも強力なセキュリティ保護を実現します。

• 必要なもの \*

アプリケーション管理者のロールが必要です。

手順

- 1. 左側のナビゲーションペインで、 \* General \* > \* HTTPS Certificate \* をクリックします。
- 2. [ \* HTTPS 証明書署名要求のダウンロード \* ] をクリックします。
- 3. を保存します <hostname>.csr ファイル。

認証局にファイルを送信して署名を求め、署名済み証明書をインストールできます。

<span id="page-62-0"></span>**CA** 署名済みで返された **HTTPS** 証明書をインストールする

認証局から署名を受けて返されたセキュリティ証明書を、アップロードしてインストー ルすることができます。アップロードしてインストールするファイルは、既存の自己署 名証明書の署名済みバージョンである必要があります。CA 署名証明書は、中間者攻撃 を阻止するのに役立ち、自己署名証明書よりも強力なセキュリティ保護を実現します。

• 必要なもの \*

次の作業を完了しておきます。

- 証明書署名要求ファイルをダウンロードし、認証局によって署名されています
- 証明書チェーンを PEM 形式で保存します
- チェーンに含まれるすべての証明書について、 Unified Manager サーバ証明書からルート署名証明書への 中間証明書も含めます

アプリケーション管理者のロールが必要です。

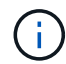

CSR 作成の証明書の有効期間が 397 日を超える場合、証明書の署名と返却の前に CA によって 有効期間が 397 日に短縮されます

#### 手順

- 1. 左側のナビゲーションペインで、 \* General \* > \* HTTPS Certificate \* をクリックします。
- 2. [ \* HTTPS 証明書のインストール \* ] をクリックします。
- 3. 表示されるダイアログボックスで、「 \* ファイルを選択 … \* 」をクリックして、アップロードするファイ ルを探します。
- 4. ファイルを選択し、 \* Install \* をクリックしてファイルをインストールします。

詳細については、を参照してください ["](#page-63-0)[外](#page-63-0)[部ツールを使用して](#page-63-0)[生](#page-63-0)[成された](#page-63-0) [HTTPS](#page-63-0) [証明書のインストール](#page-63-0) ["](#page-63-0)。

証明書チェーンの例

証明書チェーンファイルの表示例を次に示します。

```
-----BEGIN CERTIFICATE-----
<*Server certificate*>
-----END CERTIFICATE-----
-----BEGIN CERTIFICATE-----
<*Intermediate certificate \#1 (if present)*>
-----END CERTIFICATE-----
-----BEGIN CERTIFICATE-----
<*Intermediate certificate \#2 (if present)*>
-----END CERTIFICATE-----
-----BEGIN CERTIFICATE-----
<*Root signing certificate*>
-----END CERTIFICATE-----
```
<span id="page-63-0"></span>外部ツールを使用して生成された **HTTPS** 証明書のインストール

自己署名または CA 署名の証明書をインストールできます。証明書は、 OpenSSL 、 BoringSSL 、 LetsEncrypt などの外部ツールを使用して生成されます。

秘密鍵と証明書チェーンをロードするのは、外部で生成された公開鍵と秘密鍵のペアであるためです。許可さ れる鍵ペアアルゴリズムは「 RSA 」と「 EC 」です。[ 一般 ] セクションの [ HTTPS 証明書 ] ページ で、 [ \* HTTPS 証明書のインストール \* ] オプションを使用できます。アップロードするファイルは、次の 入力形式である必要があります。

1. Active IQ Unified Manager ホストに属するサーバの秘密鍵

2. 秘密鍵と一致するサーバの証明書

3. ルートまでの CA の証明書(上記の証明書への署名に使用)

**EC** キーペアを含む証明書をロードするための形式

許可される曲線は "prime256v1" と "`ecp384r1" です。外部で生成された EC ペアを含む証明書の例:

 -----BEGIN EC PRIVATE KEY----- <EC private key of Server> -----END EC PRIVATE KEY-----

 -----BEGIN CERTIFICATE----- <Server certificate> -----END CERTIFICATE----- -----BEGIN CERTIFICATE----- <Intermediate certificate #1 (if present)> -----END CERTIFICATE----- -----BEGIN CERTIFICATE----- <Intermediate certificate #2 (if present)> -----END CERTIFICATE----- -----BEGIN CERTIFICATE----- <Root signing certificate> -----END CERTIFICATE-----

**RSA** キーペアを含む証明書をロードするための形式

ホスト証明書に属する RSA キーペアで使用できるキーサイズは、 2048 、 3072 、および 4096 です。外部で 生成された \* RSA キーペア \* の証明書:

```
-----BEGIN RSA PRIVATE KEY-----
 <RSA private key of Server>
 -----END RSA PRIVATE KEY-----
 -----BEGIN CERTIFICATE-----
 <Server certificate>
 -----END CERTIFICATE-----
 -----BEGIN CERTIFICATE-----
 <Intermediate certificate #1 (if present)>
 -----END CERTIFICATE-----
 -----BEGIN CERTIFICATE-----
 <Intermediate certificate #2 (if present)>
 -----END CERTIFICATE-----
 -----BEGIN CERTIFICATE-----
 <Root signing certificate>
 -----END CERTIFICATE-----
```
証明書をアップロードしたら、 Active IQ Unified Manager インスタンスを再起動して変更を有効にする必要 があります。

外部で生成された証明書をアップロードする際にチェック

システムは、外部ツールを使用して生成された証明書をアップロードする際にチェックを実行します。いずれ かのチェックに失敗すると、証明書は拒否されます。また、製品内の CSR から生成された証明書、および外 部ツールを使用して生成された証明書の検証も含まれます。

- 入力された秘密鍵が、入力されたホスト証明書に照らして検証されます。
- ホスト証明書の Common Name ( CN ;共通名)とホストの FQDN の照合が行われます。
- ホスト証明書の Common Name ( CN ;共通名)を空または空白にしたり、 localhost に設定したりする ことはできません。
- 有効開始日は将来の日付にすることはできません。また、証明書の有効期限は過去の日付にすることはで きません。
- 中間 CA または CA が存在する場合、証明書の有効開始日を将来の日付にすることはできません。また、 有効期限は過去の日付にすることはできません。

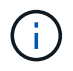

入力内の秘密鍵を暗号化しないでください。暗号化された秘密鍵がある場合、それらの秘密鍵 はシステムで拒否されます。

例 1.

----BEGIN ENCRYPTED PRIVATE KEY----- <Encrypted private key> -----END ENCRYPTED PRIVATE KEY-----

例 2

```
-----BEGIN RSA PRIVATE KEY-----
Proc-Type: 4,ENCRYPTED
<content here>
-----END RSA PRIVATE KEY-----
```
例 3

```
-----BEGIN EC PRIVATE KEY-----
Proc-Type: 4,ENCRYPTED
<content here>
-----END EC PRIVATE KEY-----
```
証明書管理のページの説明

HTTPS 証明書ページを使用して、現在のセキュリティ証明書を表示したり、新しい HTTPS 証明書を生成したりできます。

**HTTPS** 証明書ページ

HTTPS証明書ページでは、現在のセキュリティ証明書の表示、証明書署名要求のダウン ロード、新しい自己署名HTTPS証明書の生成、新しいHTTPS証明書のインストールを行 うことができます。

新しい自己署名HTTPS証明書を生成していない場合は、インストール時に生成された証明書がこのページに 表示されます。

コマンドボタン

各コマンドボタンを使用して次の処理を実行できます。

• \* HTTPS 証明書署名要求 \* をダウンロードします

現在インストールされている HTTPS 証明書の証明書要求をダウンロードします。認証局にファイルを送 信して署名を求めるプロンプトがブラウザに表示され、 <hostname> .CSR ファイルを保存します。

• \* HTTPS 証明書をインストール \*

認証局から署名を受けて返されたセキュリティ証明書を、アップロードしてインストールすることができ ます。新しい証明書は、管理サーバを再起動すると有効になります。

• \* HTTPS 証明書の再生成 \*

現在のセキュリティ証明書に代わる新しい自己署名HTTPS証明書を生成できます。新しい証明書は、 Unified Manager を再起動すると有効になります。

**HTTPS** 証明書の再生成ダイアログボックス

HTTPS 証明書の再生成ダイアログボックスでは、セキュリティ情報をカスタマイズし、 その情報を使用して新しい HTTPS 証明書を生成できます。

このページには現在の証明書の情報が表示されます。

[ 現在の証明書属性を使用して再生成 ] および [ 現在の証明書属性を更新 ] を選択すると ' 現在の情報で証明書 を再生成するか ' 新しい情報で証明書を生成できます

• \* 共通名 \*

必須保護する対象の完全修飾ドメイン名( FQDN )。

Unified Manager のハイアベイラビリティ構成では、仮想 IP アドレスを使用します。

• \* 電子メール \*

任意。組織に問い合わせるための E メールアドレス。通常は、証明書管理者または IT 部門の E メールア ドレスです。

• \* 会社名 \*

任意。通常は会社の法人名です。

• \* 部門 \*

任意。社内の部署の名前。

• \* 都市 \*

任意。会社の所在地の市区町村。

• \* 状態 \*

任意。会社の所在地の都道府県。

• \* 国 \*

任意。会社の所在地の国。通常は ISO の 2 文字の国コードです。

### • \* 別名 \*

必須既存のローカルホストやその他のネットワークアドレスに加えて、このサーバへのアクセスに使用で きるプライマリ以外のドメイン名が追加されました。代行名はそれぞれカンマで区切ります。

証明書の代替名フィールドからローカル識別情報を削除する場合は ' ローカル識別情報を除外 (localhost など ) チェックボックスをオンにしますこのチェックボックスをオンにすると、 [ 代替名 ] フィールドに 入力したフィールドのみが使用されます。空白のままにすると、結果の証明書に代替名フィールドがまっ たく表示されなくなります。

• \* キーサイズ(キーアルゴリズム: RSA ) \*

キーアルゴリズムは rsa に設定されています。キーサイズは 2048 、 3072 、または 4096 のいずれかを選 択できます。デフォルトのキー・サイズは 2048 ビットに設定されています。

• \* 有効期間 \*

デフォルトの有効期間は 397 日です。以前のバージョンからアップグレードした場合は、以前の証明書の 有効性が変更されていない可能性があります。

詳細については、を参照してください ["HTTPS](#page-18-0)[証明書の](#page-18-0)[生](#page-18-0)[成](#page-18-0)["](#page-18-0)。

Copyright © 2023 NetApp, Inc. All Rights Reserved. Printed in the U.S.このドキュメントは著作権によって保 護されています。著作権所有者の書面による事前承諾がある場合を除き、画像媒体、電子媒体、および写真複 写、記録媒体、テープ媒体、電子検索システムへの組み込みを含む機械媒体など、いかなる形式および方法に よる複製も禁止します。

ネットアップの著作物から派生したソフトウェアは、次に示す使用許諾条項および免責条項の対象となりま す。

このソフトウェアは、ネットアップによって「現状のまま」提供されています。ネットアップは明示的な保 証、または商品性および特定目的に対する適合性の暗示的保証を含み、かつこれに限定されないいかなる暗示 的な保証も行いません。ネットアップは、代替品または代替サービスの調達、使用不能、データ損失、利益損 失、業務中断を含み、かつこれに限定されない、このソフトウェアの使用により生じたすべての直接的損害、 間接的損害、偶発的損害、特別損害、懲罰的損害、必然的損害の発生に対して、損失の発生の可能性が通知さ れていたとしても、その発生理由、根拠とする責任論、契約の有無、厳格責任、不法行為(過失またはそうで ない場合を含む)にかかわらず、一切の責任を負いません。

ネットアップは、ここに記載されているすべての製品に対する変更を随時、予告なく行う権利を保有します。 ネットアップによる明示的な書面による合意がある場合を除き、ここに記載されている製品の使用により生じ る責任および義務に対して、ネットアップは責任を負いません。この製品の使用または購入は、ネットアップ の特許権、商標権、または他の知的所有権に基づくライセンスの供与とはみなされません。

このマニュアルに記載されている製品は、1つ以上の米国特許、その他の国の特許、および出願中の特許によ って保護されている場合があります。

権利の制限について:政府による使用、複製、開示は、DFARS 252.227-7013(2014年2月)およびFAR 5252.227-19(2007年12月)のRights in Technical Data -Noncommercial Items(技術データ - 非商用品目に関 する諸権利)条項の(b)(3)項、に規定された制限が適用されます。

本書に含まれるデータは商用製品および / または商用サービス(FAR 2.101の定義に基づく)に関係し、デー タの所有権はNetApp, Inc.にあります。本契約に基づき提供されるすべてのネットアップの技術データおよび コンピュータ ソフトウェアは、商用目的であり、私費のみで開発されたものです。米国政府は本データに対 し、非独占的かつ移転およびサブライセンス不可で、全世界を対象とする取り消し不能の制限付き使用権を有 し、本データの提供の根拠となった米国政府契約に関連し、当該契約の裏付けとする場合にのみ本データを使 用できます。前述の場合を除き、NetApp, Inc.の書面による許可を事前に得ることなく、本データを使用、開 示、転載、改変するほか、上演または展示することはできません。国防総省にかかる米国政府のデータ使用権 については、DFARS 252.227-7015(b)項(2014年2月)で定められた権利のみが認められます。

#### 商標に関する情報

NetApp、NetAppのロゴ、<http://www.netapp.com/TM>に記載されているマークは、NetApp, Inc.の商標です。そ の他の会社名と製品名は、それを所有する各社の商標である場合があります。